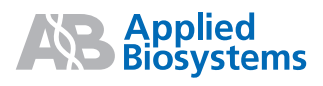

# Applied Biosystems Variant Reporter<sup>™</sup> **Software**

# Version 1.1

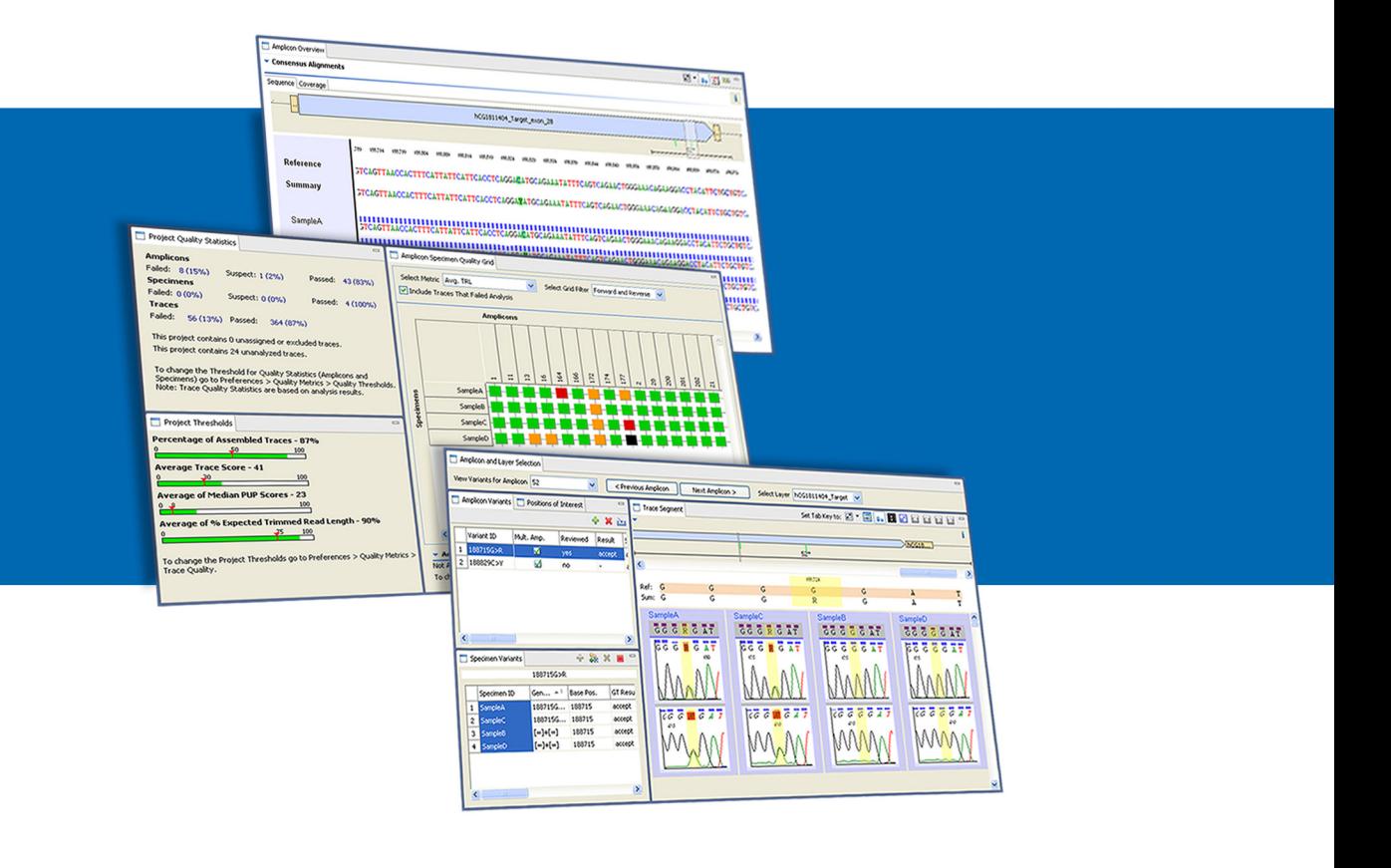

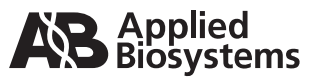

**Get Started**

 $\overline{1}$ 

# Variant Reporter<sup>™</sup> **Software**

Version 1.1

**Set Up the Software**

**Set Up a Project**

 $\overline{2}$ 

© Copyright 2009, Applied Biosystems. All rights reserved.

#### **For Research Use Only. Not for use in diagnostic procedures.**

Information in this document is subject to change without notice. Applied Biosystems assumes no responsibility for any errors that may appear in this document.

APPLIED BIOSYSTEMS DISCLAIMS ALL WARRANTIES WITH RESPECT TO THIS DOCUMENT, EXPRESSED OR IMPLIED, INCLUDING BUT NOT LIMITED TO THOSE OF MERCHANTABILITY OR FITNESS FOR A PARTICULAR PURPOSE. IN NO EVENT SHALL APPLIED BIOSYSTEMS BE LIABLE, WHETHER IN CONTRACT, TORT, WARRANTY, OR UNDER ANY STATUTE OR ON ANY OTHER BASIS FOR SPECIAL, INCIDENTAL, INDIRECT, PUNITIVE, MULTIPLE OR CONSEQUENTIAL DAMAGES IN CONNECTION WITH OR ARISING FROM THIS DOCUMENT, INCLUDING BUT NOT LIMITED TO THE USE THEREOF.

#### **NOTICE TO PURCHASER: DISCLAIMER OF LICENSE**

Purchase of this software product alone does not imply any license under any process, instrument or other apparatus, system, composition, reagent or kit rights under patent claims owned or otherwise controlled by Applied Biosystems, either expressly or by estoppel.

#### **TRADEMARKS:**

Applied Biosystems, AB (Design), SeqScape are registered trademarks, Variant Reporter and Sequence Scanner are trademarks of Applied Biosystems or its subsidiaries in the U.S. and/or certain other countries.

Windows and Windows XP are registered trademarks and Windows Vista is a trademark of the Microsoft corporation in the United States and other countries.

All other trademarks are the sole property of their respective owners.

Part Number 4401736 Rev. A 01/2009

# **Contents**

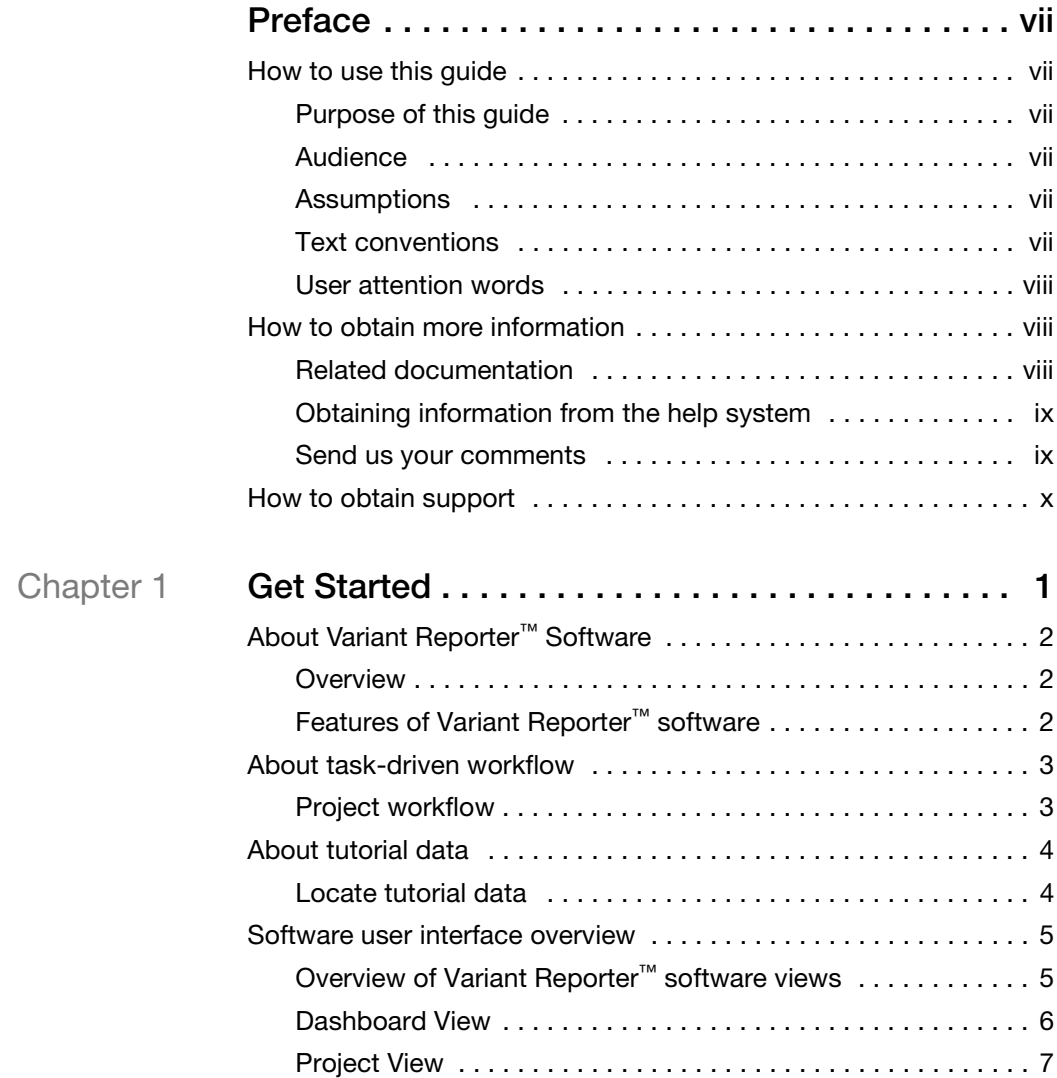

#### **Contents**

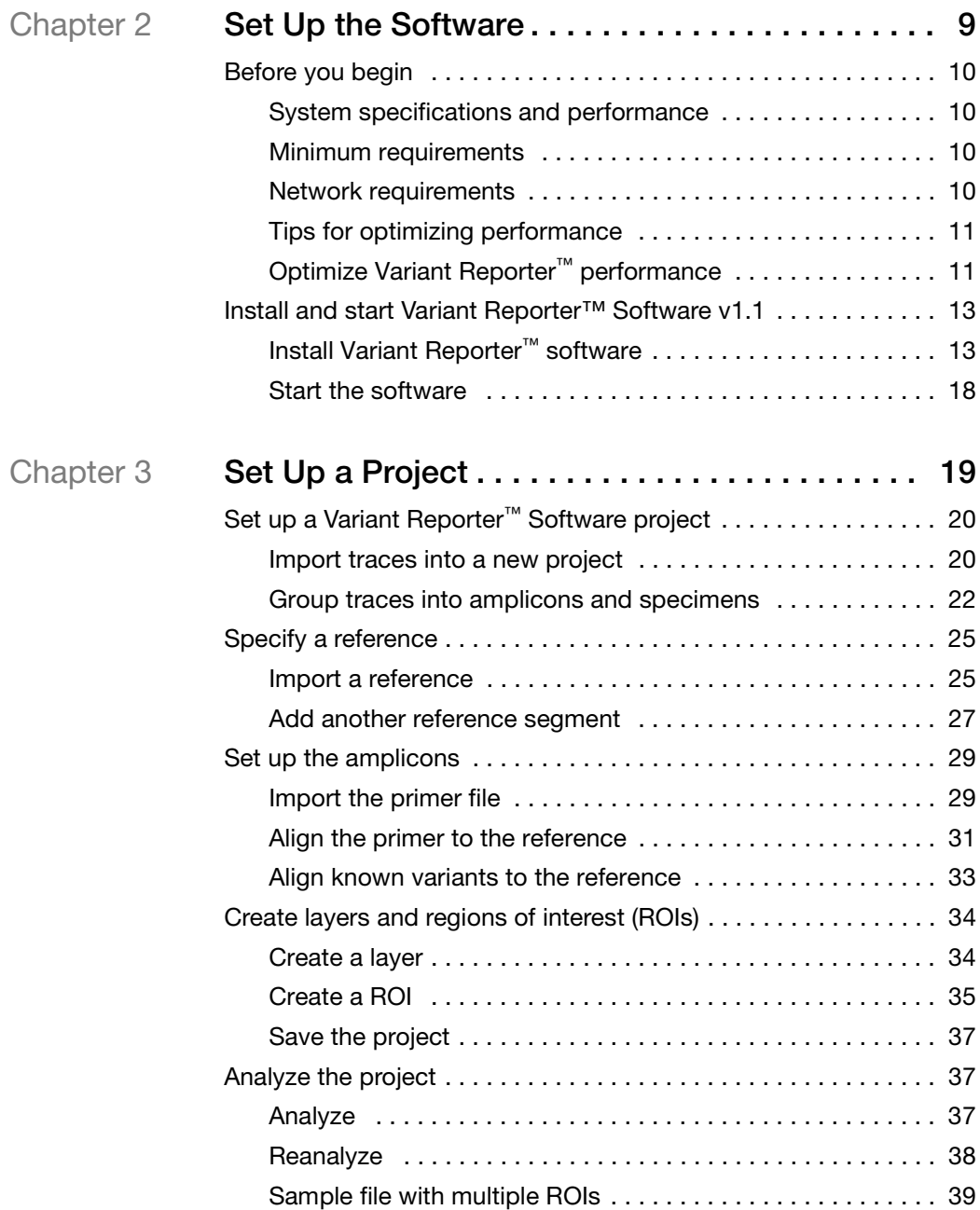

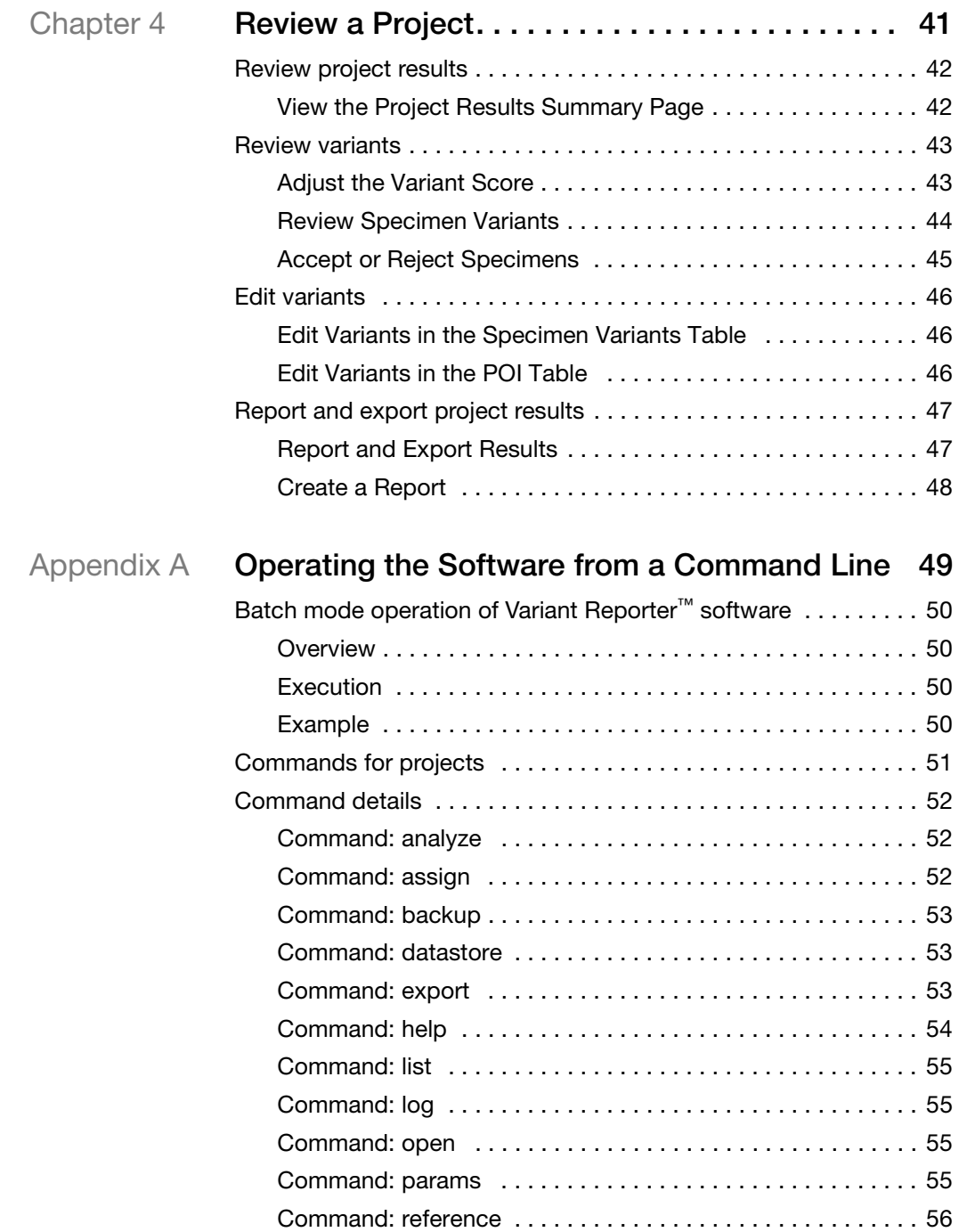

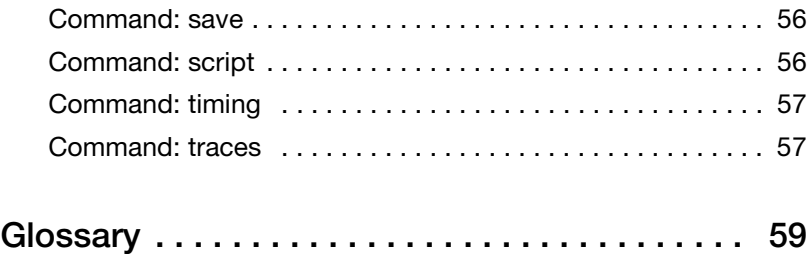

# **Preface**

# <span id="page-8-1"></span><span id="page-8-0"></span>**How to use this guide**

<span id="page-8-5"></span><span id="page-8-4"></span><span id="page-8-3"></span><span id="page-8-2"></span>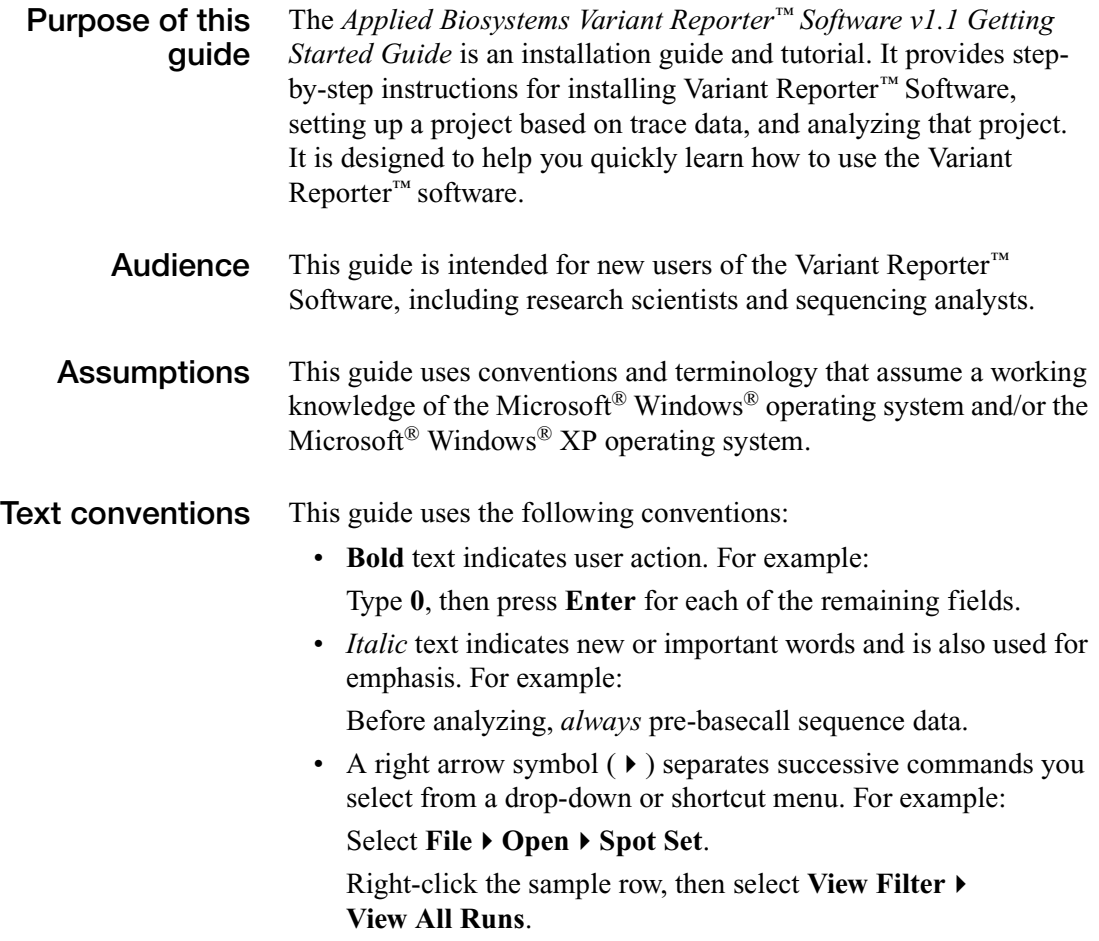

## <span id="page-9-0"></span>**User attention words**

Two user attention words appear in Applied Biosystems user documentation. Each word implies a particular level of observation or action as described below:

**Note:** – Provides information that may be of interest or help but is not critical to the use of the product.

**IMPORTANT!** – Provides information that is necessary for proper instrument operation, accurate chemistry kit use, or safe use of a chemical.

Examples of the user attention words appear below:

**Note:** The reference can be copied to the Dashboard for future use.

**IMPORTANT!** Always import pre-basecalled trace data for optimum analysis results.

## <span id="page-9-1"></span>**How to obtain more information**

## **Related**

<span id="page-9-2"></span>**documentation**

The following related documents are shipped with the system:

- *Variant Reporter*™ *Software v1.1 Help* Describes the Variant Reporter<sup>™</sup> software and provides procedures for a recommended workflow. The Help is accessed in the software menu  $\left( \frac{2}{\sqrt{2}} \right)$ .
- *Variant Reporter*™ *Software v1.1 Getting Started Guide*  Provides instructions for installing the software and setting up and analyzing a project in the Variant Reporter<sup>™</sup> software.
- *Variant Reporter*™ *Software v1.1 Quick Reference Cards*  Provide an overview of the two types of Variant Reporter™ workflows and briefly takes the analyst through each workflow.

Portable document format (PDF) versions of this guide and the *Variant Reporter*™ *Software v1.1 Quick Reference Cards* are also available on the software CD.

**Note:** To open the user documentation included on the Documentation CD, use the Adobe® Acrobat® Reader® software available from **[www.adobe.com](http://www.adobe.com)**.

Note: For additional documentation, see "How to obtain support" on [page x.](#page-11-0)

## <span id="page-10-0"></span>**Obtaining information from the help system**

The Variant Reporter™ Software v1.1 features an online Help system that describes how to use each feature of the user interface. Access online Help by opening the software and doing one of the following:

- Click  $④$  in the toolbar of the Variant Reporter™ Software
- Select **How Do I?**

You can use the Help system to find topics of interest by:

- Reviewing the table of contents
- Searching for a specific topic

You can also access PDF versions of all documents in the Variant Reporter™ Software Version 1.1 document set from **Start Programs Applied Biosystems Variant Reporter** and then select the appropriate PDF document.

<span id="page-10-1"></span>**Send us your comments** Applied Biosystems welcomes your comments and suggestions for improving its user documents. You can e-mail your comments to:

### **[techpubs@appliedbiosystems.com](mailto:techpubs@appliedbiosystems.com)**

**IMPORTANT!** The e-mail address above is only for submitting comments and suggestions relating to documentation. To order documents, download PDF files, or for help with a technical question, go to **[www.appliedbiosystems.com](http://www.appliedbiosystems.com)**, then click the link for **Support.** (See ["How to obtain support"](#page-11-0) below).

## <span id="page-11-0"></span>**How to obtain support**

For the latest services and support information for all locations, go to **[www.appliedbiosystems.com](http://www.appliedbiosystems.com)**, then click the link for **Support**.

At the Support page, you can:

- Search through frequently asked questions (FAQs)
- Submit a question directly to Technical Support
- Order Applied Biosystems user documents, MSDSs, certificates of analysis, and other related documents
- Download PDF documents
- Obtain information about customer training
- Download software updates and patches

In addition, the Support page provides access to worldwide telephone and fax numbers to contact Applied Biosystems Technical Support and Sales facilities.

<span id="page-12-0"></span>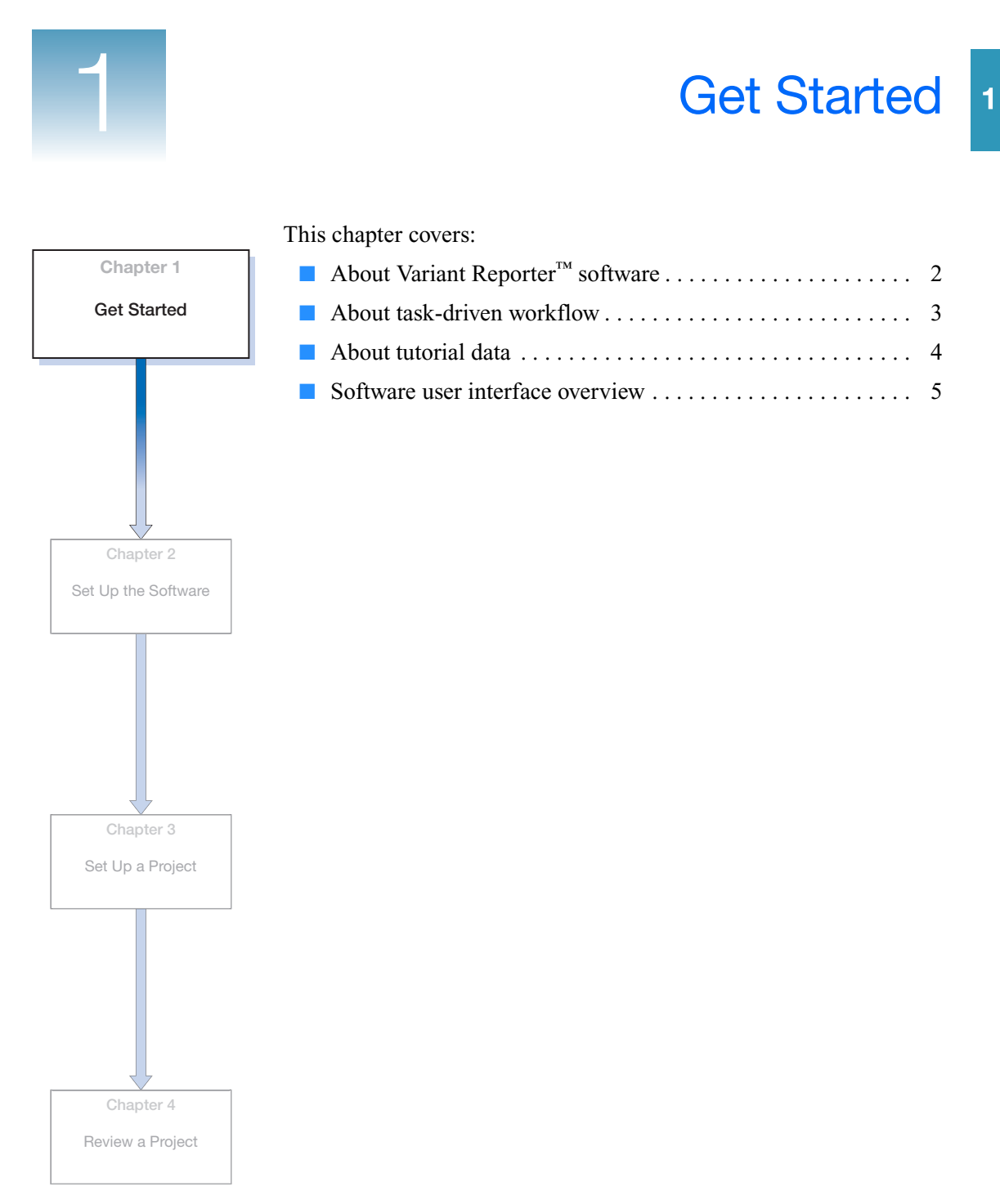

<span id="page-13-3"></span>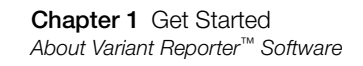

# <span id="page-13-1"></span><span id="page-13-0"></span>**About Variant Reporter™ Software**

**Overview** Applied Biosystems Variant Reporter*™* Software v1.1 is a variant detection and reporting software for resequencing applications such as mutation detection and analysis and SNP discovery and validation. The Variant Reporter*™* software enables researchers and clinicians to view, edit, print, and export sequence data generated by Applied Biosystems genetic analyzer instruments. This software effectively reduces the workflow bottleneck caused by researchers' timeintensive data analysis and review cycles.

> Direct sequencing has created the need for more accurate variant detection in research and clinical diagnostics. Increasing confidence can come from applying strict quality control metrics, including the use of quality values for DNA trace values and confidence scores for variant validity. By applying specific analysis parameters for trimming and filtering, the Variant Reporter*™* software removes low quality data, allowing reviewers to focus only on those variants with low confidence scores.

## <span id="page-13-2"></span>**Features of Variant Reporter™ software**

Version 1.1 of the Applied Biosystems Variant Reporter™ software has the following features:

- Dashboard View for instant viewing of all projects
- Project View with streamlined, task-focused, intuitive workflow
- Targeted variant presentation to optimize user review time
- Flexibility to analyze traces with or without a reference
- In-depth, quality summaries from the project level to trace level
- 3 project reports; 7 quality reports All reporting has comprehensive export capability
- New algorithms that ensure high confidence results
- Drag-and-drop functionality Take data and move it easily between windows
- Frequently Asked Questions and comprehensive Help

## <span id="page-14-0"></span>**About task-driven workflow**

<span id="page-14-1"></span>

**Project workflow** The project workflow shown below provides an overview of the main tasks that you perform using this *Getting Started Guide.* This workflow represents a typical workflow you perform when working in the Variant Reporter™ software.

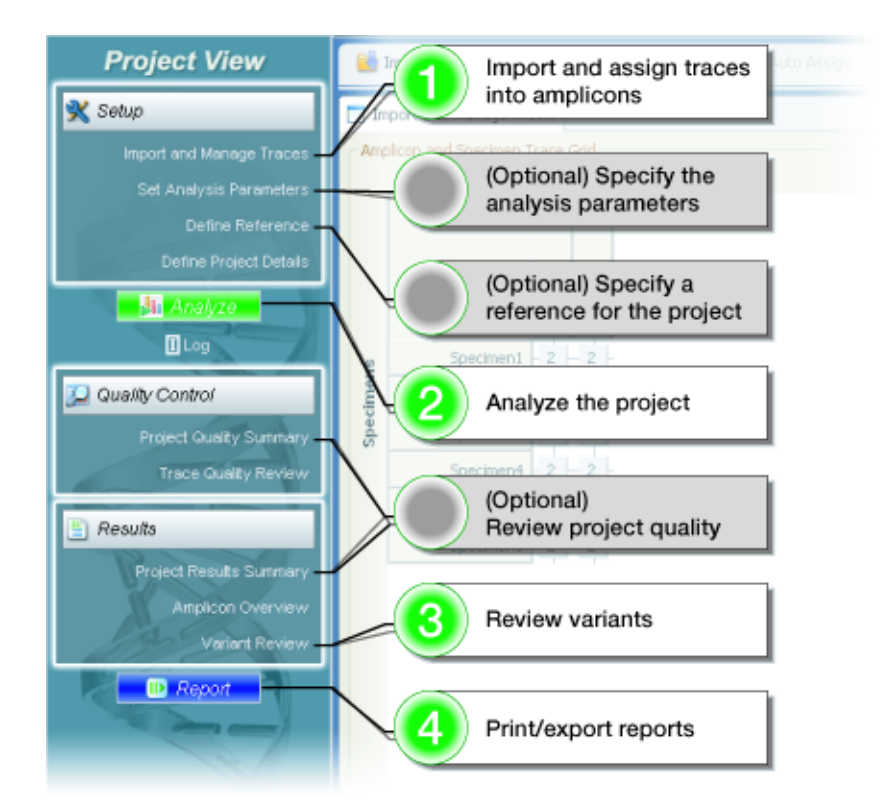

**Note:** The numbered steps in the flowchart are mandatory and the unnumbered steps are optional.

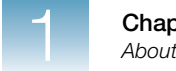

# <span id="page-15-0"></span>**About tutorial data**

## <span id="page-15-1"></span>**Locate tutorial data**

When you perform the tasks in this *Getting Started Guide*, you will use tutorial data that is supplied on the Variant Reporter™ software CD. The tutorial data installs on the following drive location:

#### **D:\AppliedBiosystems\Variant Reporter\Tutorial Data**

**Note:** If you install Variant Reporter™ Software v1.1 on a drive other than D, go to that drive to find the tutorial files.

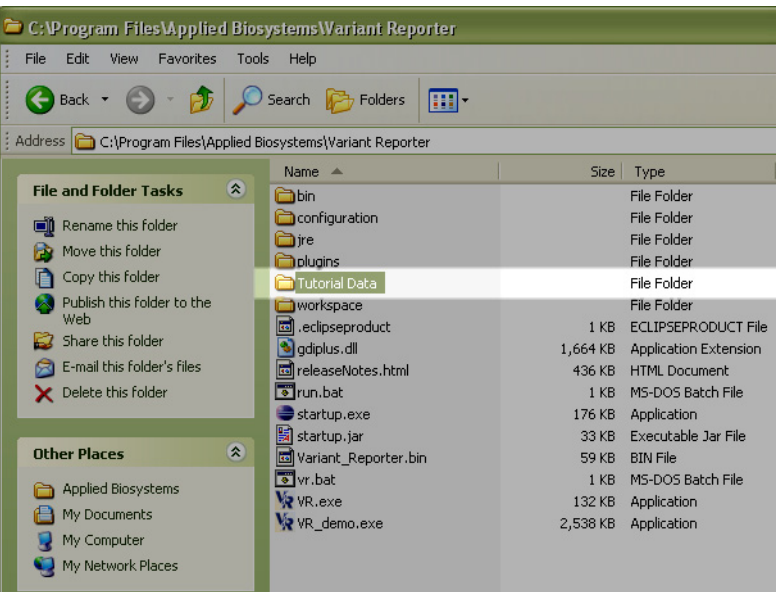

The contents of the **Tutorial Data** folder are:

- Specimens (24 traces with 6 specimens and 2 amplicons)
- Reference segments (2 .fasta files)
- Primer file
- Known variant file (with a substitution, deletion, and insertion)
- Complete .vrr file (Variant Reporter™ software reference file)

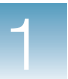

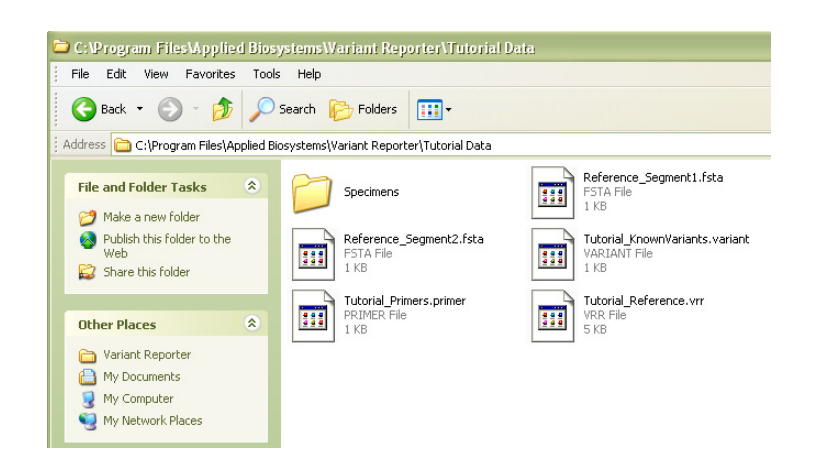

Find the tutorial data in the **Specimens** folder. The folder contains all the files that you will use to get started.

In [Chapter 3, "Set Up a Project,"](#page-30-1) you will follow the recommended workflow, from importing traces to analyzing sample data. In [Chapter 4, "Review a Project,"](#page-52-1) you will review the quality results, then narrow your focus to the variant review phase.

## <span id="page-16-0"></span>**Software user interface overview**

<span id="page-16-1"></span>**Overview of Variant Reporter™ software views** There are two main views in Variant Reporter™ software – the **Dashboard View** and the **Project View**. The Dashboard houses a complete list of all projects, references and analysis parameters that have been created and saved to date. The Project View page is the work space where you create projects and direct tasks.

<span id="page-17-0"></span>**Dashboard View** From the Dashboard View you can:

- Create a new project
- Import a project, reference or analysis parameter
- Find a previously saved project, reference or analysis parameter
- See a preview of any selected project
- Get technical resources, such as links to documentation
- View and back-up your Data Store location

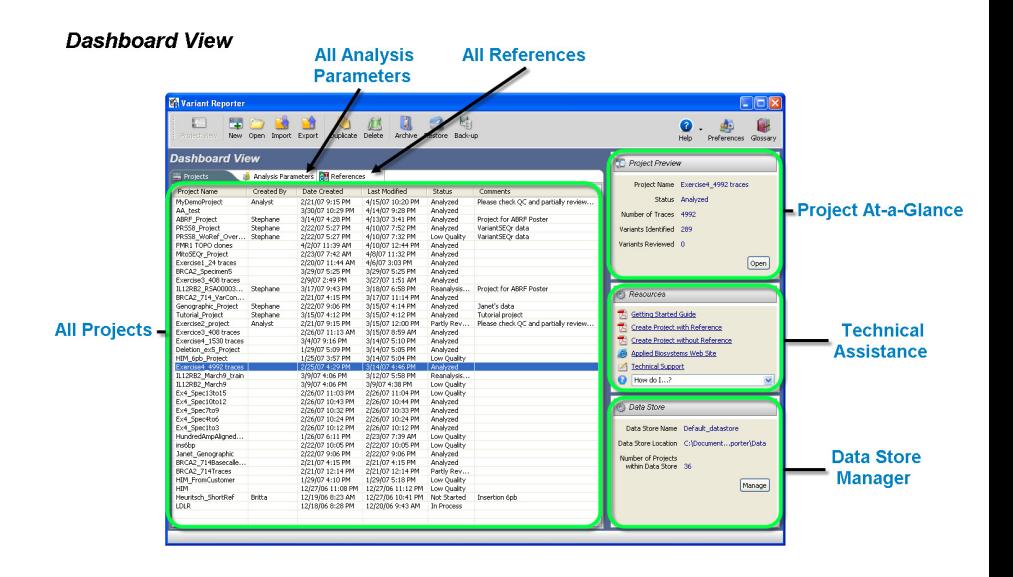

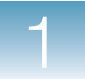

<span id="page-18-0"></span>**Project View** From the Project View you can:

- Import and manage traces
- Set analysis parameters
- Define a reference for the project
- Specify project details
- Analyze
- View project quality and results
- View amplicons
- View variants
- Print and export reports

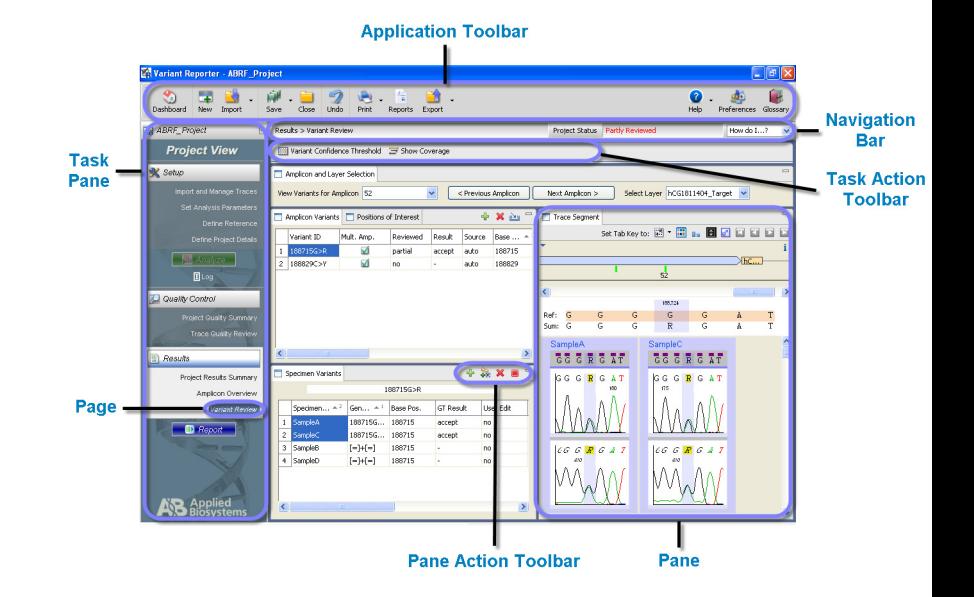

Refer to ["Optimize Variant Reporter™ performance" on page 11](#page-22-2) to learn the steps you can take to increase the efficiency of the software.

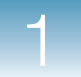

**Chapter 1** Get Started *Software user interface overview*

 $\overline{2}$ 

# <span id="page-20-0"></span>**Chapter 2 Set Up the Software Chapter 1** Get Started Set Up the Software This chapter covers: ■ [Before you begin. . . . . . . . . . . . . . . . . . . . . . . . . . . . . . . . . . 10](#page-21-0) ■ [System specifications and performance . . . . . . . . . . . . . . . . 11](#page-21-1) ■ [Tips for optimizing performance . . . . . . . . . . . . . . . . . . . . . 11](#page-22-0) ■ Install and start Variant Reporter<sup>™</sup> Software v1.1........ 13

**Chapter 3** Set Up a Project

**Chapter 4** Review a Project

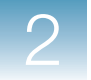

# <span id="page-21-0"></span>**Before you begin**

## <span id="page-21-1"></span>**System specifications and performance**

This section describes the minimum hardware, software and network requirements for running the Variant Reporter™ Software v1.1. It also contains recommendations for additional peripheral devices for data storage, electrical protection, and network security.

## <span id="page-21-2"></span>**Minimum requirements**

The following table lists the minimum requirements for running version 1.1 of the software.

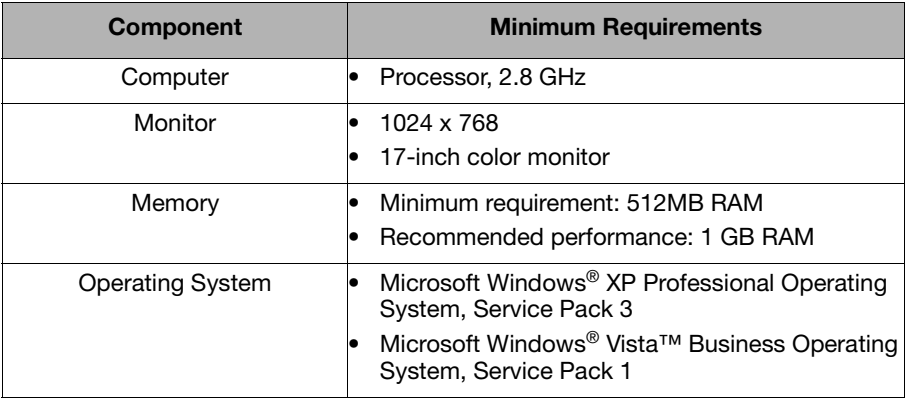

**Note:** Minimal testing was performed on Windows® Vista™ Professional operating system.

#### <span id="page-21-3"></span>**Network requirements** The Variant Reporter™ software operates within the Windows<sup>®</sup> environment. If you plan to connect the computer running Variant Reporter™ software to a network, complete the installation of Variant Reporter™ software *before* configuring the computer for network use. See ["Install Variant Reporter™ software" on page 13](#page-24-1).

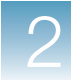

## <span id="page-22-0"></span>**Tips for optimizing performance**

## <span id="page-22-2"></span><span id="page-22-1"></span>**Optimize Variant Reporter™ performance**

There are steps you can take to reduce project analysis time before setting up your first project in the software.

To optimize Variant Reporter™ software performance, do this:

• Name sample files in Data Collection using delimiters  $(./-/-)$ that are helpful in assigning traces to specimens and amplicons. (Example: SampleID\_AmpliconID\_orientation.ab1)

**Note:** You cannot use foreign characters in trace file names.

- Use Sequencing Analysis v5.4 analysis protocol templates specific to your instrument *or* edit your existing analysis protocol to match the following:
	- Select 'Do not assign Ns to Basecalls'
	- Select 'Use Mixed Base Identification'
- Import *pre-basecalled* sample files into Variant Reporter™ software. See ["Pre-basecalled data performance" on page 12](#page-23-0).
- Use the Dashboard View to move, copy or delete files from the current Data Store location.

**IMPORTANT!** Never copy/paste file directly into the Data Store. Always use the Dashboard to manage the Data Store contents.

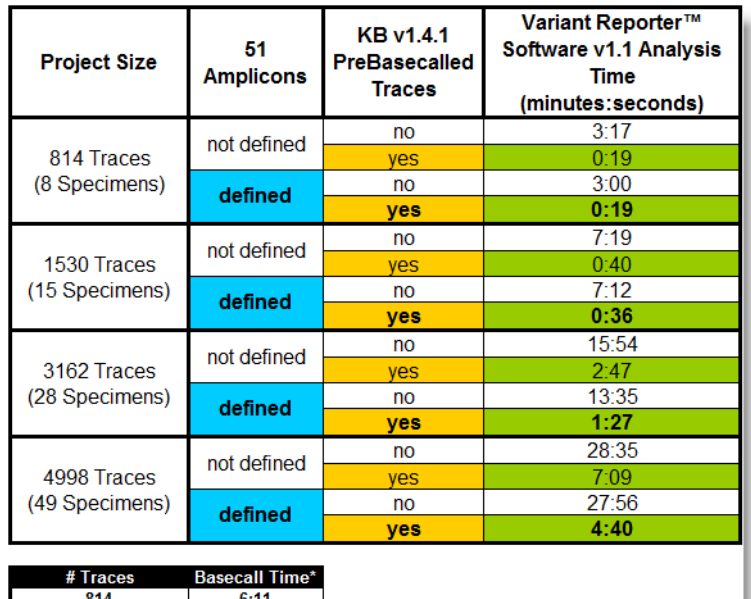

<span id="page-23-0"></span>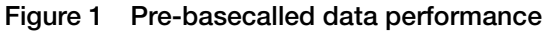

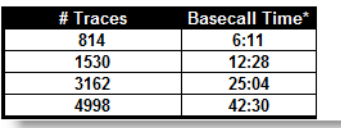

**Note:** This data performance test was conducted on a system with 2GB of RAM and a 3GHz CPU. The reference contained 14,579bp.

# <span id="page-24-0"></span>**Install and start Variant Reporter™ Software v1.1**

**IMPORTANT!** For optimal performance, install the Variant Reporter™ Software v1.1 on a computer that does *not* run data collection.

## <span id="page-24-1"></span>**Install Variant Reporter™ software**

Follow these instructions to install Variant Reporter<sup>™</sup> Software v1.1 on your system.

**1.** Insert the **Variant Reporter™ Software v1.1 CD** to auto-launch the InstallShield Wizard.

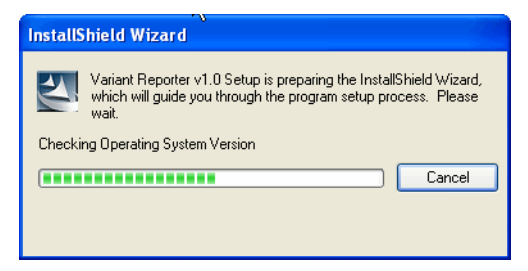

**2.** At the Welcome screen, click **Next**.

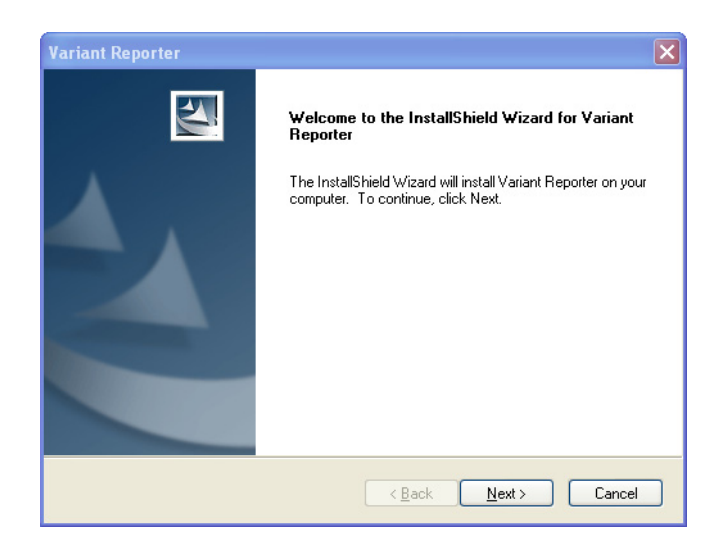

**3.** In the License Agreement dialog box, scroll to read the license agreement and warranty, then click **Accept**.

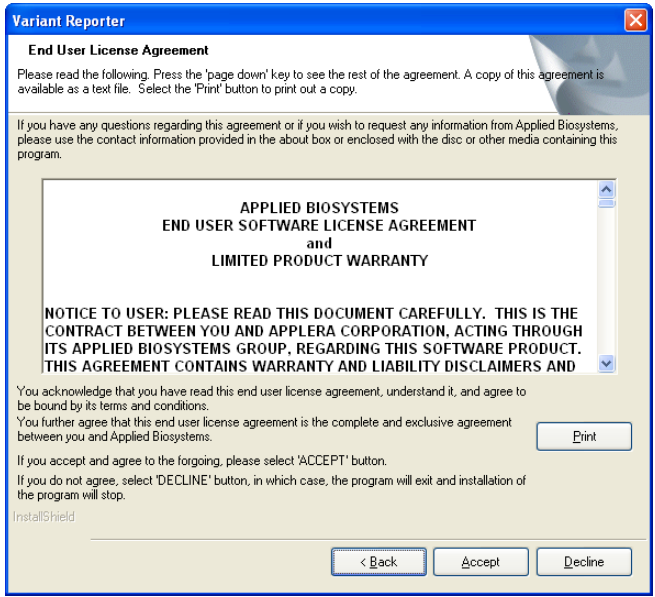

**4.** In the Customer Information dialog box, enter **User Name**, **Company Name**, and your **Registration Code**, then click **Next**.

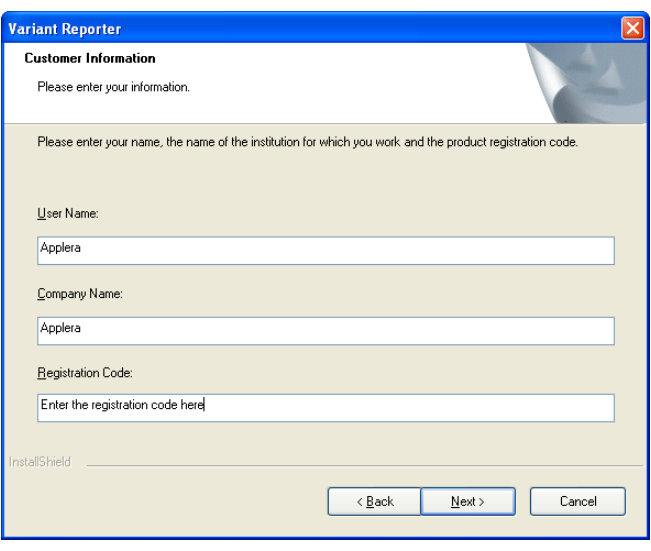

**Note:** The software registration code is printed on a sticker on the End User Software License Agreement.

**5.** In the Choose Destination Location, keep the default path, then click **Next.** (Click **Browse** to locate and select a different location for the Variant Reporter™ files to be stored).

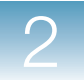

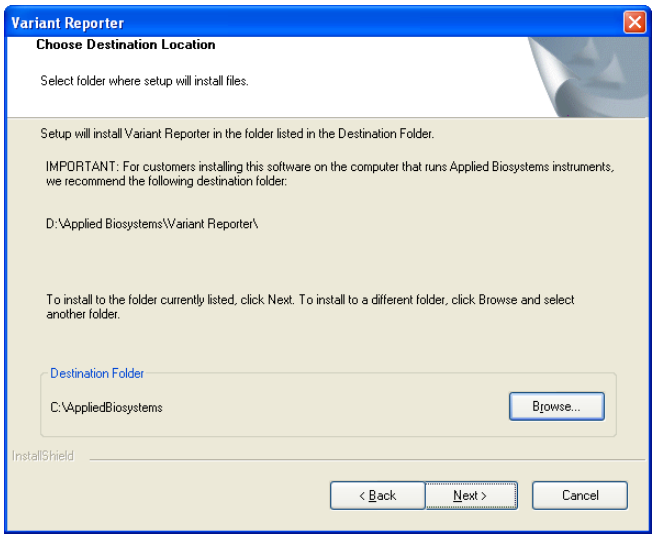

**IMPORTANT!** If you are installing Variant Reporter™ software on a system running an AB instrument, change the destination folder; install the software on the D drive if using the ABI Prism 310 system, or install on the E drive if using any other AB instrument (3100-Avant, 3100, 3130, 3130xl, 3730, 3730xl system).

**6.** In the Choose Data Store Location dialog box, select a location on your system where you want the Variant Reporter™ software **Data Store** to reside.

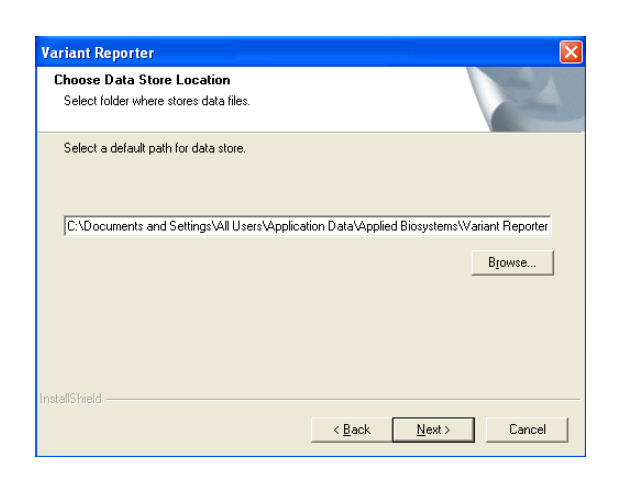

**Note:** The Data Store location is where all project files are physically stored on your system. The default location is where Windows® programs typically stores your data.

**7.** In the Start Copying Files dialog box, accept the path you designated for your Data Store location, then click **Next**.

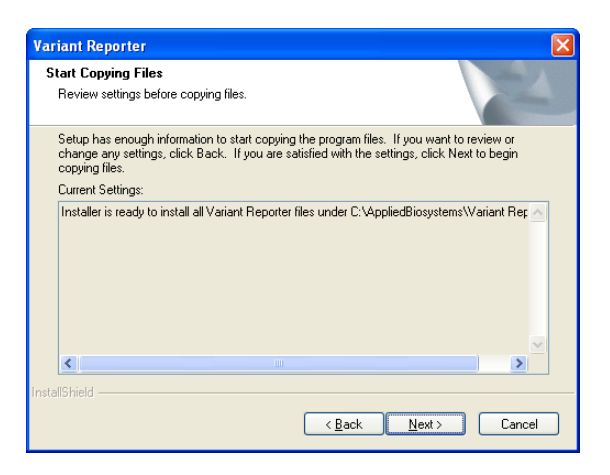

The InstallShield Wizard downloads the files to the selected location.

**8.** Click **Finish** to complete the installation.

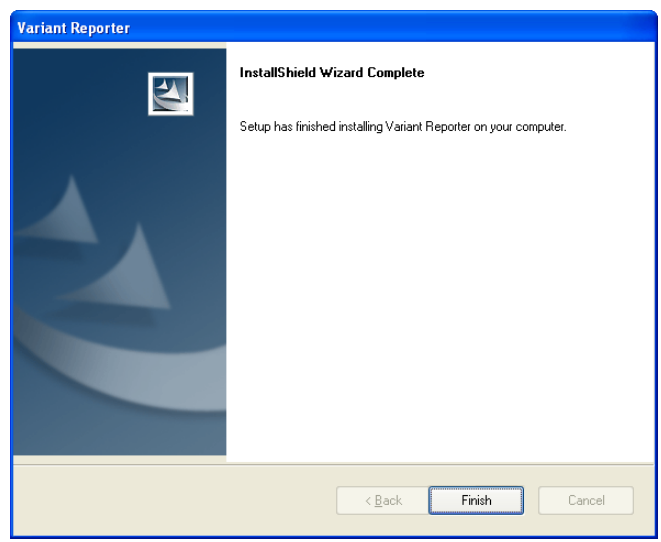

**IMPORTANT!** The latest version of the  $KB^{TM}$  Basecaller  $(v1.4.1)$ should already be installed on your Data Collection system or your Sequencing Analysis Software v5.4 for optimal Variant Reporter™ software analysis performance.

<span id="page-29-0"></span>**Start the software** To begin using the software: Double-click the Variant Reporter™ software desktop icon  $\mathbb{R}$ *or* Select Start **Programs**  $\blacktriangleright$  Applied Biosystems  $\blacktriangleright$  Variant **ReporterVariant Reporter v1.1**.

<span id="page-30-1"></span><span id="page-30-0"></span>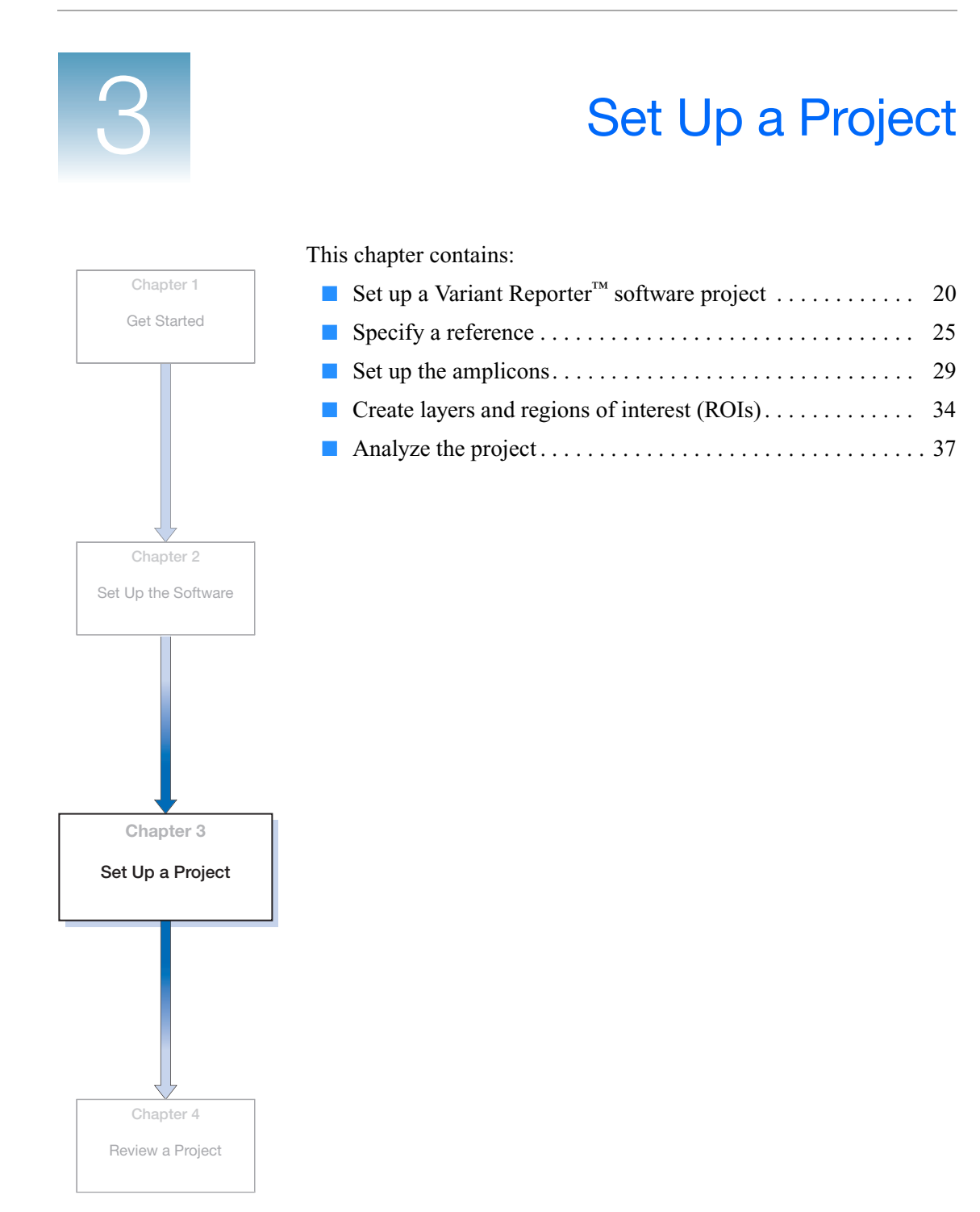

3

# <span id="page-31-0"></span>**Set up a Variant Reporter™ Software project**

The tasks outlined in this section use tutorial data that is supplied on the software CD.

<span id="page-31-1"></span>**Import traces into a new project**

To begin using the Variant Reporter™ software:

**1.** Double-click the desktop icon:

The software opens to the Dashboard View.

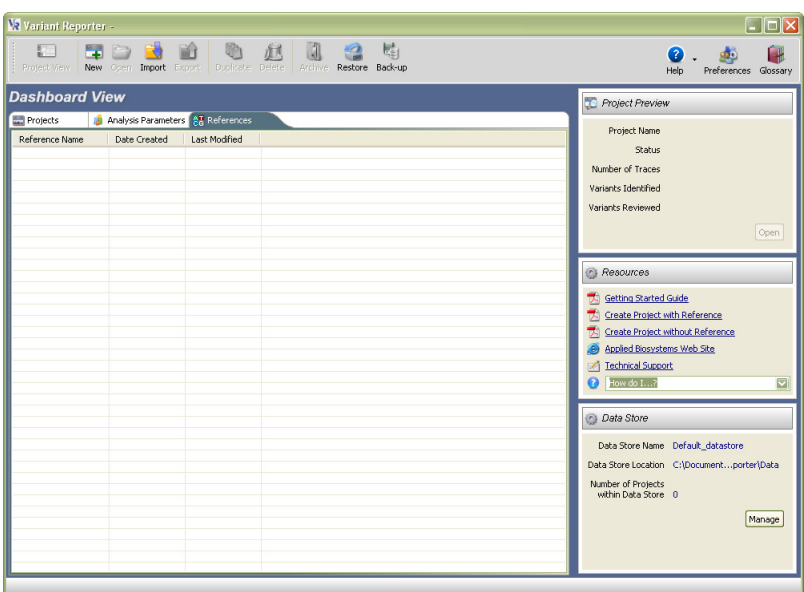

- **2.** Click  $\frac{1}{\mathbb{R}^n}$  on the Application toolbar to begin a new project. The Project View opens.
- **3.** Click **H** Import (Task Action toolbar) to import traces.
- **4.** In the Import Traces dialog box, navigate to the Tutorial Data folder (**D:\AppliedBiosystems\Variant Reporter\Tutorial Data**), then select the **o** Specimens folder.

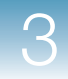

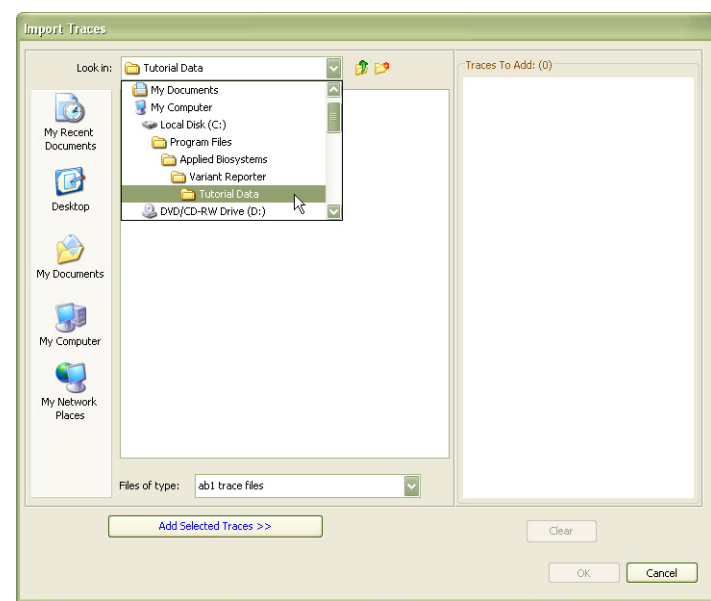

**5.** Click  $\boxed{\phantom{a} \phantom{a}}$  and Selected Traces >> , click Yes at the prompt, then click **OK** to finish importing the 24 traces.

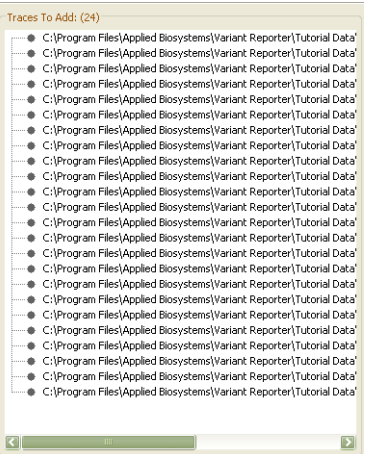

**IMPORTANT!** Importing brings a *copy* of the files from your computer into the Variant Reporter™ software. The original files still reside on your system.

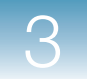

## <span id="page-33-0"></span>**Group traces into amplicons and specimens**

**1.** In the Assign Traces to Amplicon and Specimen Trace Grid dialog box, determine if your traces have a similar nomenclature to the example shown. If your trace files *are* similar, or if you are using the tutorial data, click  $\sqrt{\frac{\text{Aut}_0 \text{ Assim}}{\text{Aut}_0 \text{ Assim}}}}$ 

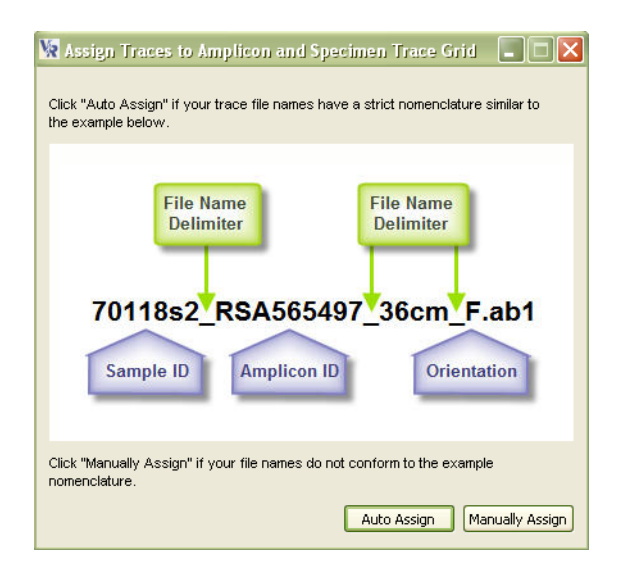

**Note:** When using your own data, click **Manually Assign** if your file names do not conform to the example nomenclature. Then dragand-drop traces directly into the application to create the Amplicon and Specimen Trace Grid.

**2.** Use the drop-down lists to indicate the specimen ID (sample name) from the file string. Select the placement of the specimen name in relation to the first delimiter, then select the delimiter type (period, underscore, or dash).

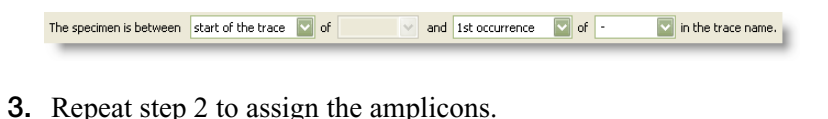

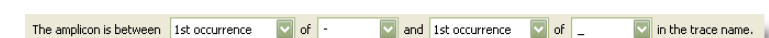

The 24 assigned traces group into 6 specimens and 2 amplicons.

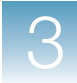

The Preview Results pane will look like this if parsed correctly:

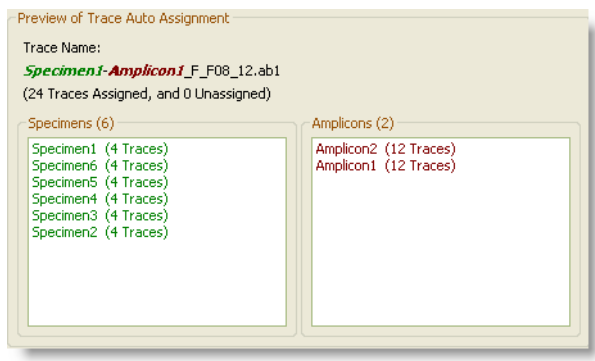

**Note:** For tutorial data, use the settings shown in steps 2 and 3.

**4.** Click **OK** to create the Amplicon and Specimen Trace Grid.

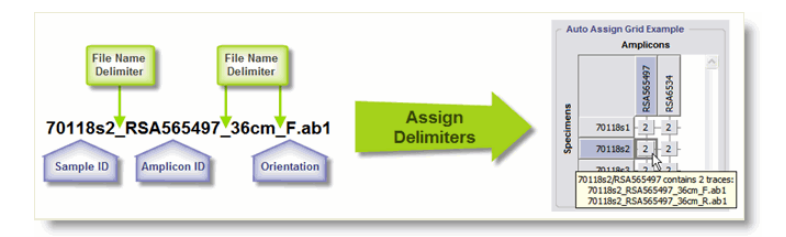

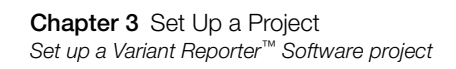

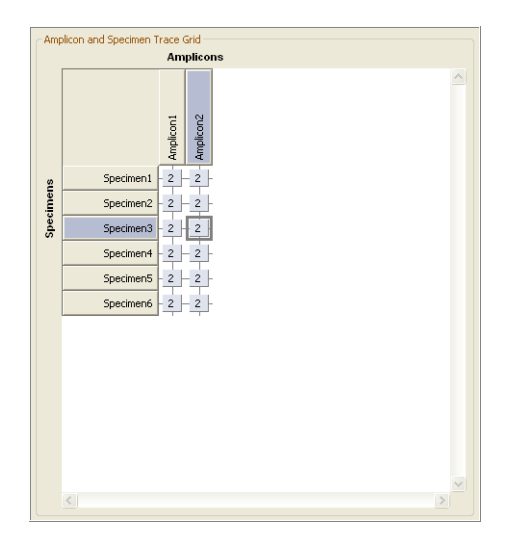

Next, you import a reference for this project.
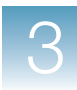

# **Specify a reference**

**Import a reference** In this section you will import two .fsta files included in the Tutorial Data folder to use as references. Segment 1 is the reference you will use for Amplicon 1 and Segment 2 is the reference you will use for Amplicon 2.

**1.** In the Task pane, select **Define Reference** to open the Define Reference page.

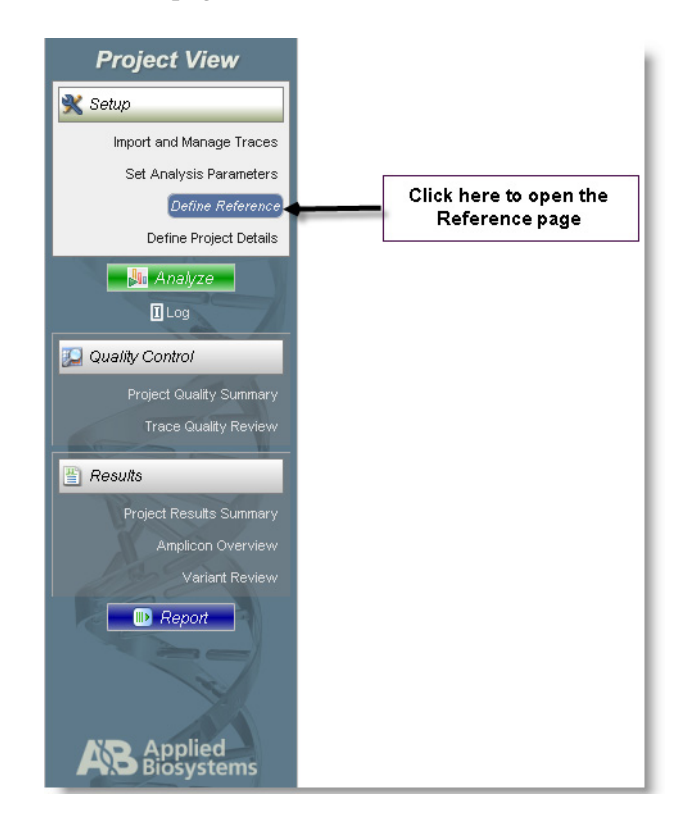

**2.** Click **U** Import (Task Action toolbar) to import a reference.

3

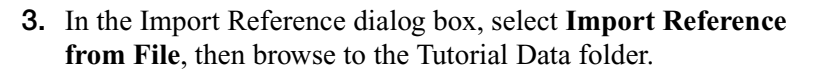

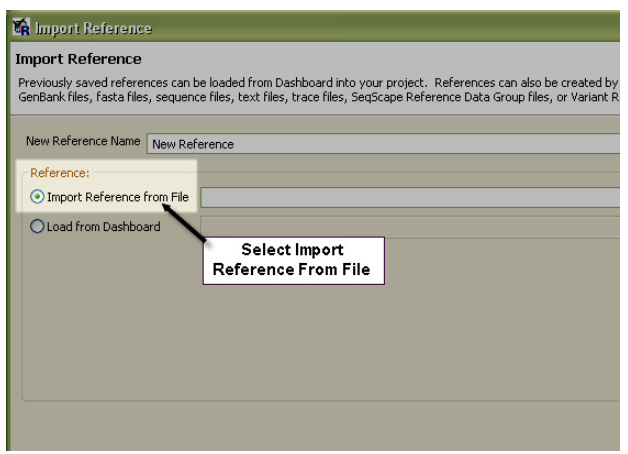

**4.** Select **Reference\_Segment1.fsta**, then click **Open**.

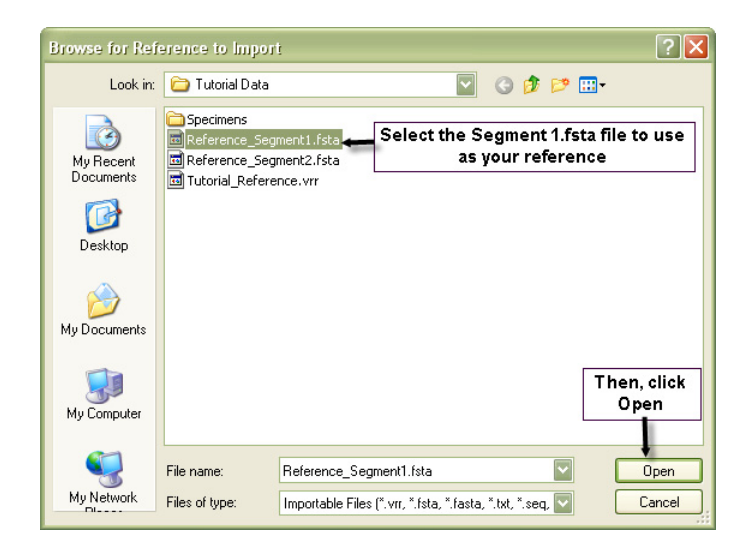

**5.** Verify the .fsta file in the reference field, then click **Finish**.

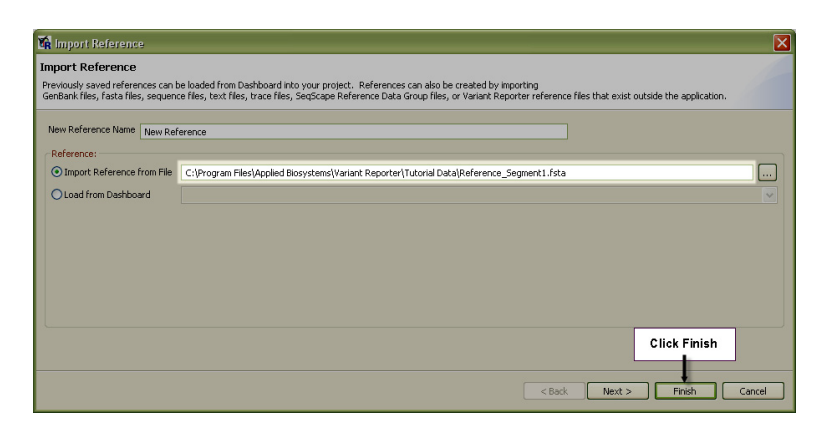

The imported reference displays in the Reference Visual pane.

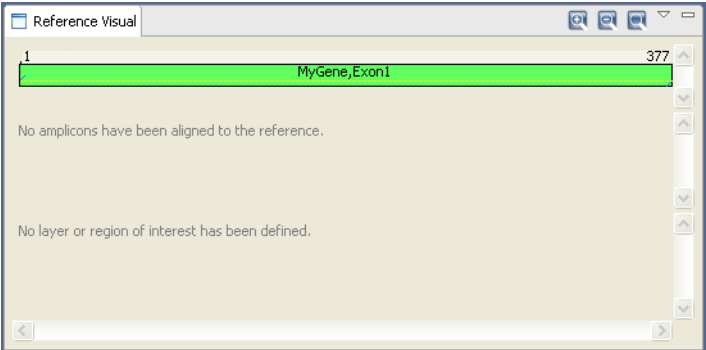

**Add another reference segment** To add Segment 2 as the reference for Amplicon 2:

- **1.** In the Define Reference Page, click **N** Import .
	- **2.** Select **Add Another Reference Segment**, then click  $\Box$  to browse back to the Tutorial Data folder.

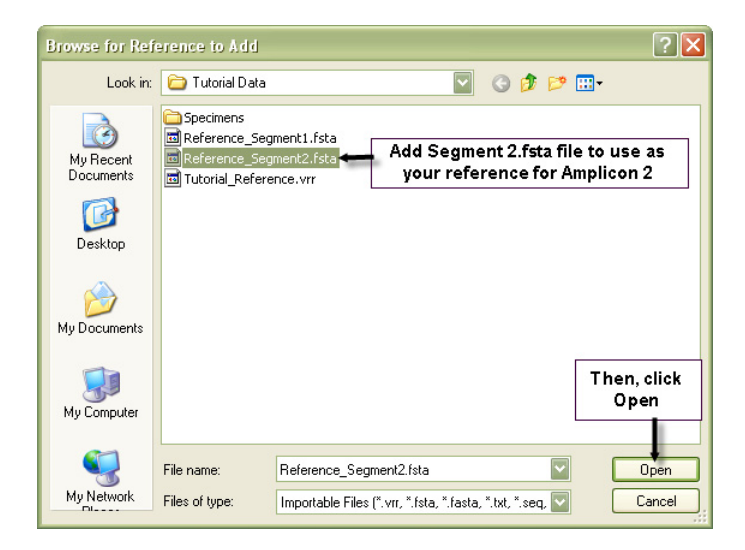

**3.** Select **Reference\_Segment2.fsta**, then click **Open**.

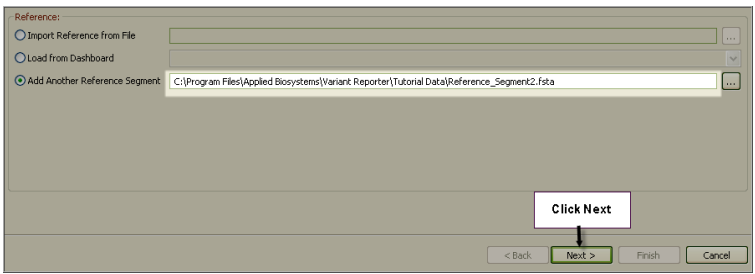

**4.** Verify the .fsta file path in the reference field, then click **Next**.

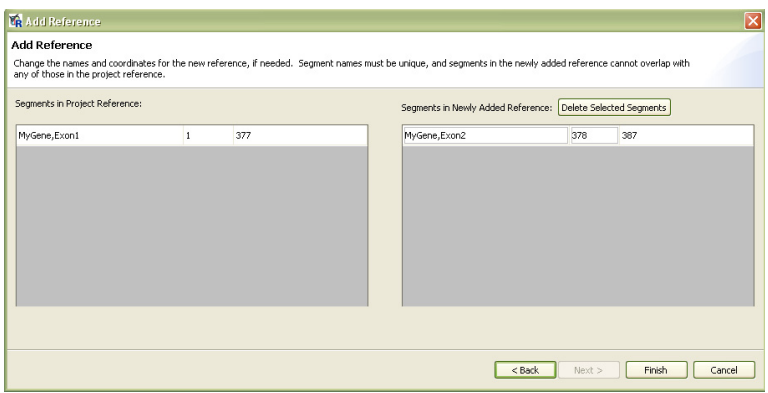

**5.** In the Add Reference dialog box, confirm the new reference aligns to the correct region of the sequence, then click **Finish**.

**Note:** You can edit the reference name or its coordinates in this window.

The second reference displays in the Reference Visual pane.

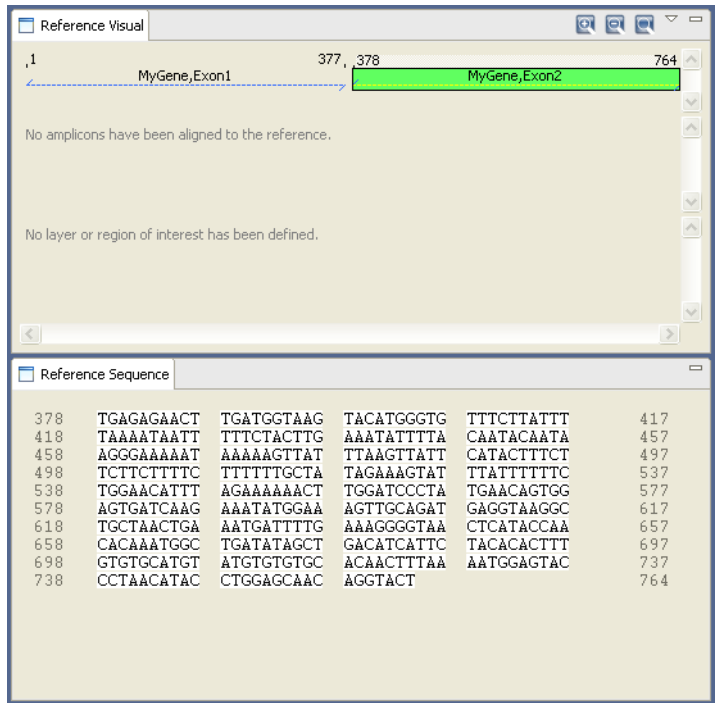

# **Set up the amplicons**

**Import the primer file**

Use the primer file included in the Tutorial Data to set up the amplicons.

- **1.** In the Define Reference page, click **Ed Amplicon Primers/Known Variants** (Task Action toolbar), then select **Add/Edit Primer Sequences**.
- **2.** Click **Import** to open the Import Primer File dialog box.

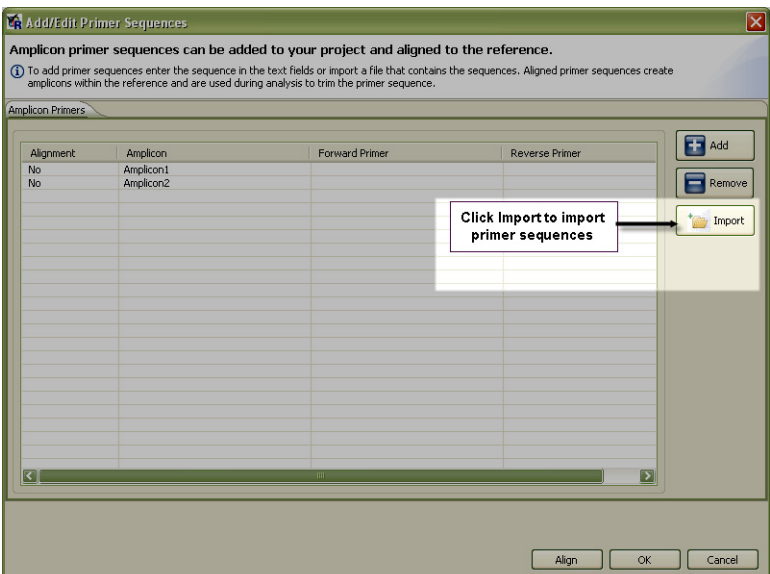

**3.** Select the **Tutorial\_Primers.primer** file in the Tutorial Data folder, then click **Open**.

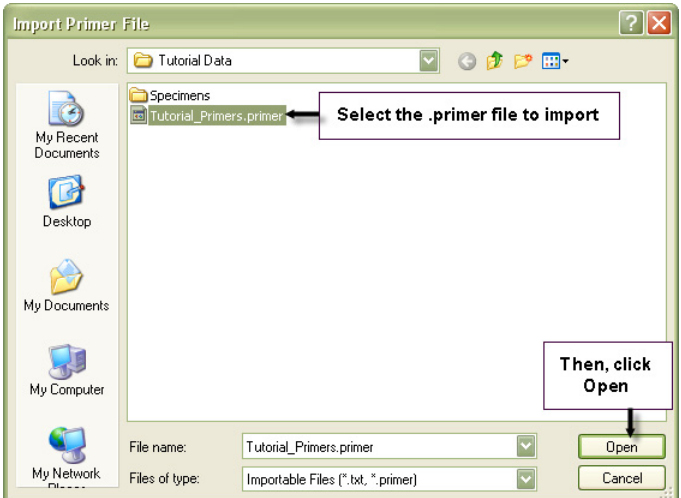

**4.** Click **Yes** at the warning prompt (replace amplicon names with new primers).

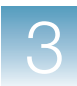

# **Align the primer to the reference**

Next, you will align the amplicons to the reference.

**1.** Select both **Amplicon 1** and **Amplicon 2**, then click **Align**.

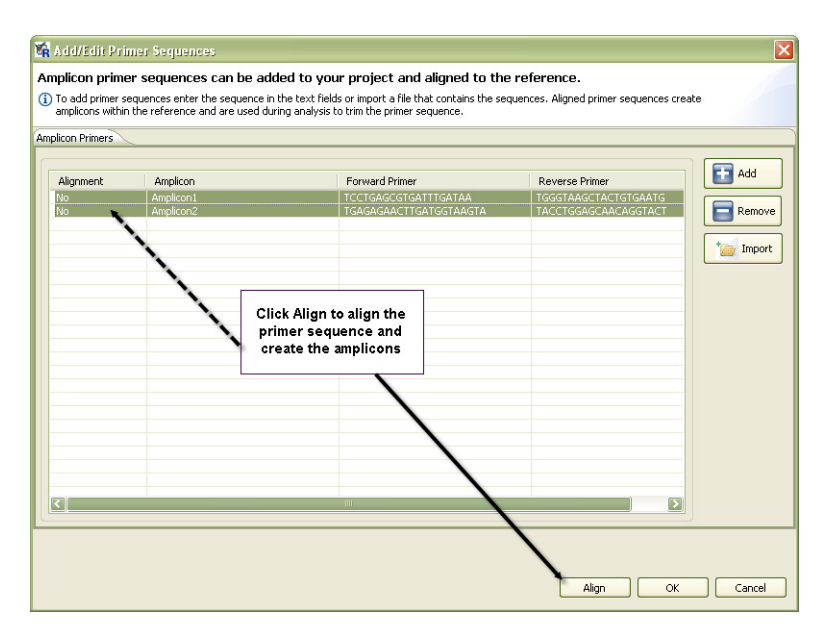

**2.** Verify the Alignment column displays **Yes**.

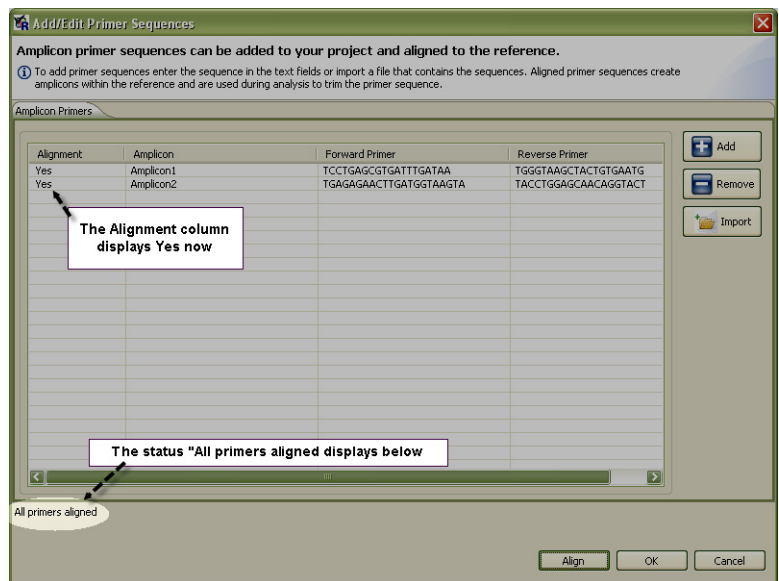

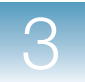

**IMPORTANT!** When the Tutorial amplicons are aligned correctly, the Alignment Status column displays Yes and All primers aligned displays in the lower left-hand corner of the Add/Edit Primer Sequence dialog box. When you are using your own data, note that if the alignment displays No, you have to manually correct the amplicons or check the original file for sequence error.

- **3.** Click **OK**.
- **4.** Verify that the amplicons look like this in the Reference Visual (Define Reference page).

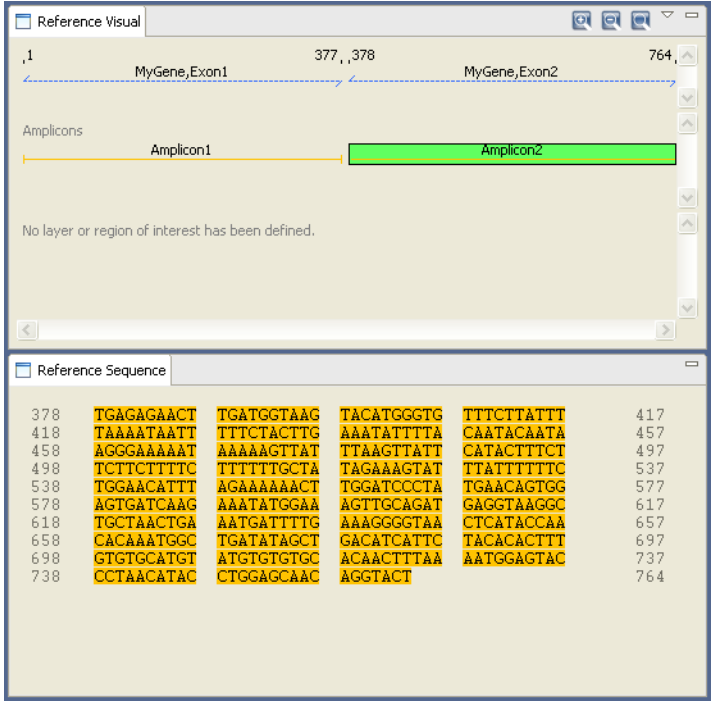

**IMPORTANT!** The Amplicon name *must* match the Amplicon name in the Amplicon and Specimen Trace Grid. If the names do not match, the amplicons are shown under Unaligned Amplicons in the Define Reference page.

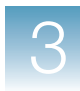

# **Align known variants to the reference**

A known variant is a variant with importance or interest to you that you define before analysis while creating a reference sequence.

Import the known variant file included in the Tutorial Data.

- **1.** In the Define Reference page, click **A** Amplicon Primers/Known Variants (Task Action toolbar), then select **Add/Edit Known Variants**.
- **2.** Click **Import**.

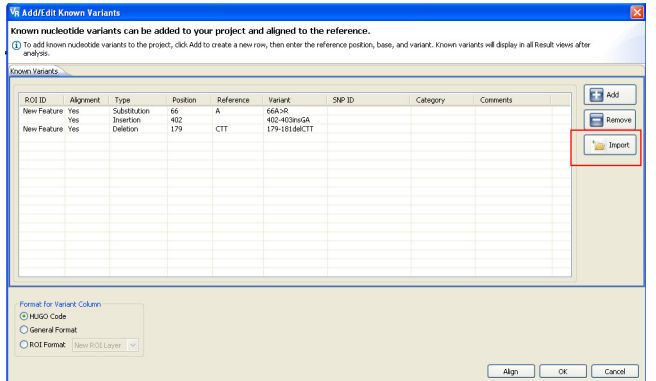

**3.** Select **Tutorial\_KnownVariants.variant**, then click **Open**.

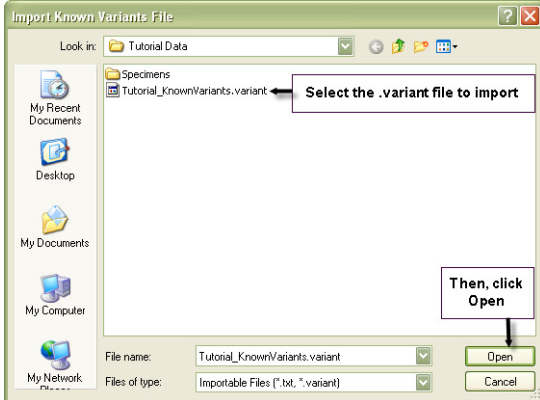

**4.** Verify that three known variants display in the Add/Edit Known Variants dialog box.

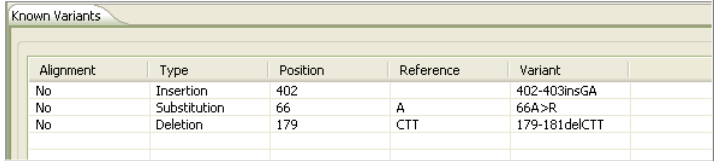

**Note:** When working with your own data, you can change the format of variants from HUGO (default) to General, if needed.

**5.** Select all known variants, then click **Align**.

'Yes' will display in the Alignment column.

**6.** Click **OK**.

# **Create layers and regions of interest (ROIs)**

### **Create a layer** A layer is a group of related, non-overlapping regions of interest (ROIs) that a user can define as part of the reference sequence. A layer can represent a gene that contains properties of orientation, translation frame and codon start number.

- **1.** In the Define Reference page, click  $\Box$  Layers (Task Action toolbar), then select **Add Layer**.
- **2.** Name your new layer, then click **OK**.

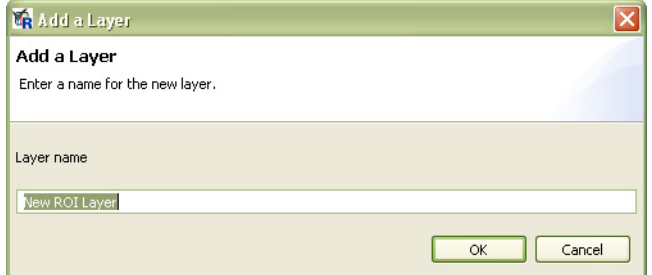

**3.** Confirm the new layer in the Reference Visual pane.

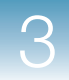

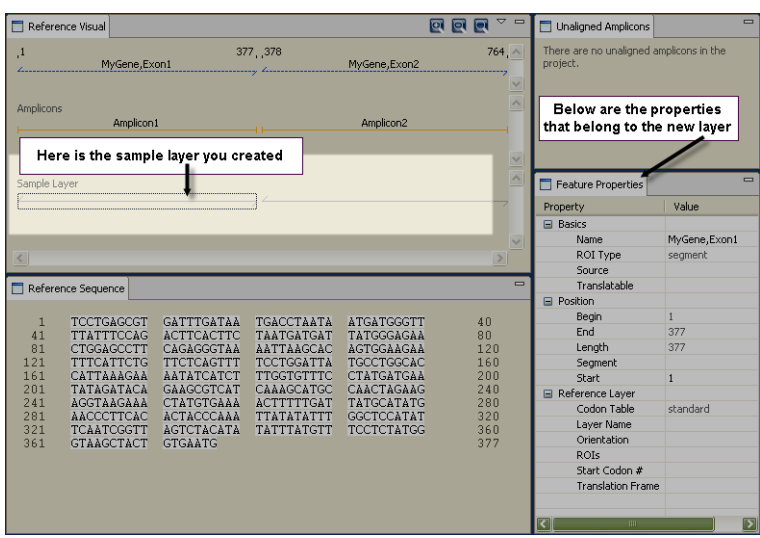

**Note:** You can change the orientation of a layer in the Feature Properties pane. Select the layer in the Reference Visual, then click the parameter's field that you want changed to make your edit. You can also change the translation frame number or the start codon number associated with the selected layer.

- **Create a ROI** A region of interest (ROI) is the part of the reference sequence that you want to highlight. A ROI could represent an exon, intron, amplicon, or an entire gene.
	- **1.** Select a particular segment of the reference (Reference Visual pane) to call out as a ROI by manually highlighting a portion of the sequence. (Reference Sequence pane)

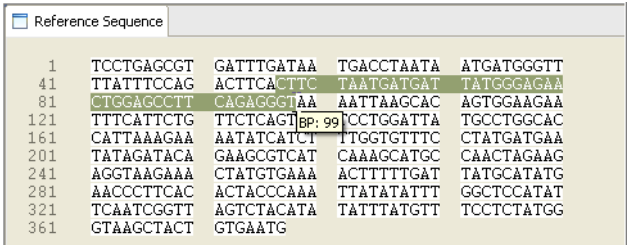

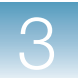

- **2.** Click (Task Action toolbar), then select **Create/Edit ROI**.
- **3.** Name the new ROI, then select the *type* of region you are highlighting from the drop-down list (exon, intron, gene, amplicon, promoter or generic).

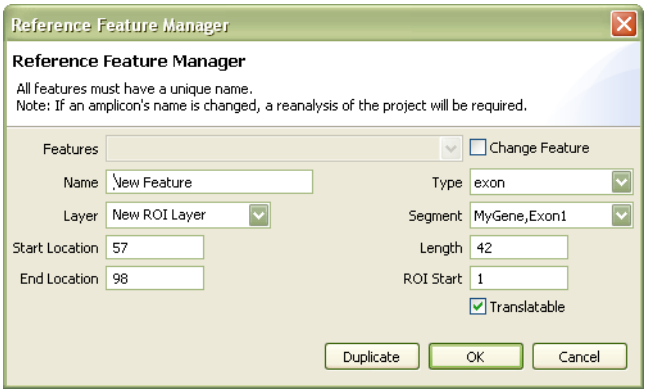

**4.** Select the layer where you want to associate the ROI, then confirm or change the Start and End Locations and the ROI Start position.

**Note:** The Start and End Locations refer to the selected sequence start and end points and can be changed in this window.

**Note:** Check Translatable to be able to see amino acid variants display in the Variant Review summary after analysis.

# **5.** Click **OK**.

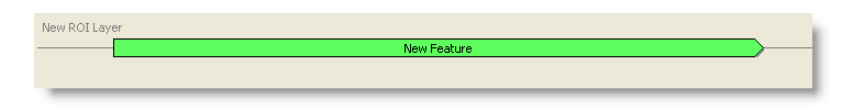

**Note:** When working with your own data, click Duplicate when you want to create the same ROI on another layer.

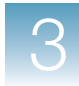

- **6.** Click **for** Copy To Dashboard to save the reference to your Data Store for future use.
- **Save the project** After creating layers and ROIs, save your project.
	- **1.** In the Task pane, click **Define Project Details** to open the Project Details page.
	- **2.** Type your name in the Created By field.
	- 3. Click **H** Save Project .
	- **4.** Enter a name for your project, then click **OK**.

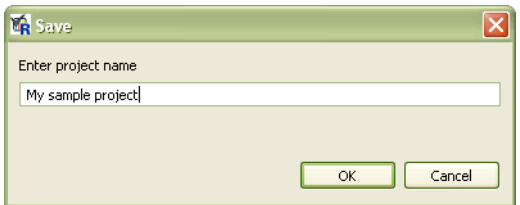

**5.** Enter your name in the text field, then click **Save Project**.

# **Analyze the project**

**Analyze** After setting up a Variant Reporter™ software project by importing and grouping traces into amplicons and specimens, then specifying a reference and creating layers and ROIs, analyze your project.

Click **. Analyze** .

**Note:** When you are working with your own data, analysis time will vary depending on the number of traces in your project and the specifications of your analysis computer. Refer to ["Pre-basecalled](#page-23-0)  [data performance" on page 12](#page-23-0) to get an estimate of analysis time.

**IMPORTANT!** When using your own data, note that after Variant Reporter<sup>™</sup> software finishes analyzing your project, the resulting page view depends on project quality. If your project met the quality threshold settings, then the Project Results Summary page opens. If your project did *not* meet the quality threshold settings, then the Project Quality Summary page opens for your review.

- **Reanalyze** Reanalyze a project in Variant Reporter™ software when you:
	- Update any of the analysis parameters (basecall, trim, or filter)
	- Add or delete a reference (including adding or deleting ROIs, layers or amplicons)
	- Update the Amplicon Specimen Trace Grid (add, delete, move, unassign, include/exclude individual traces)

When reanalysis of a project is required, the Project Status updates to display 'Reanalysis Required' in the Navigation toolbar and the Analyze button reactivates (displays in bright green).

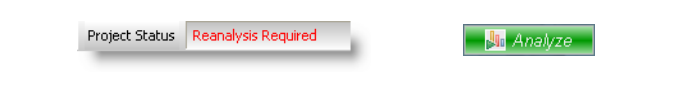

**Note:** Reanalyzing a project reapplies your base edits and will attempt to reapply your status review edits while auto-updating the variants in the Variant Review page tables.

# **Sample file with multiple ROIs**

As an example, import the Tutorial Data file called **Tutorial\_Reference.vrr**. This reference file illustrates a good representation of a project containing a layer with multiple ROIs:

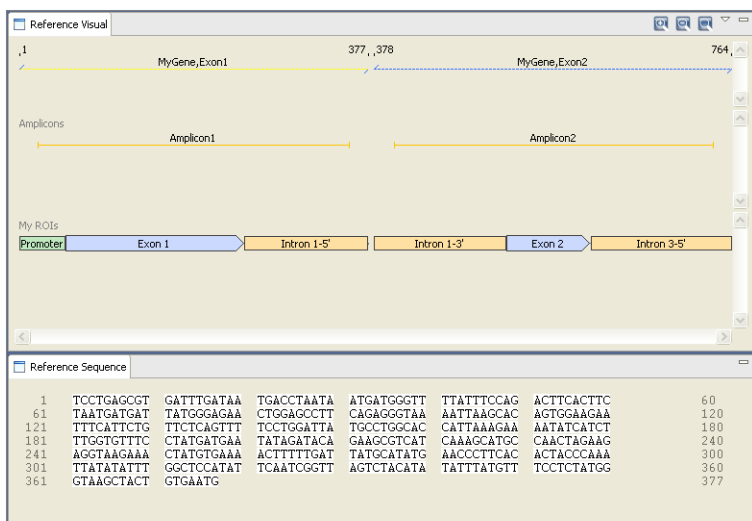

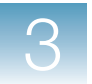

**Chapter 3** Set Up a Project *Analyze the project*

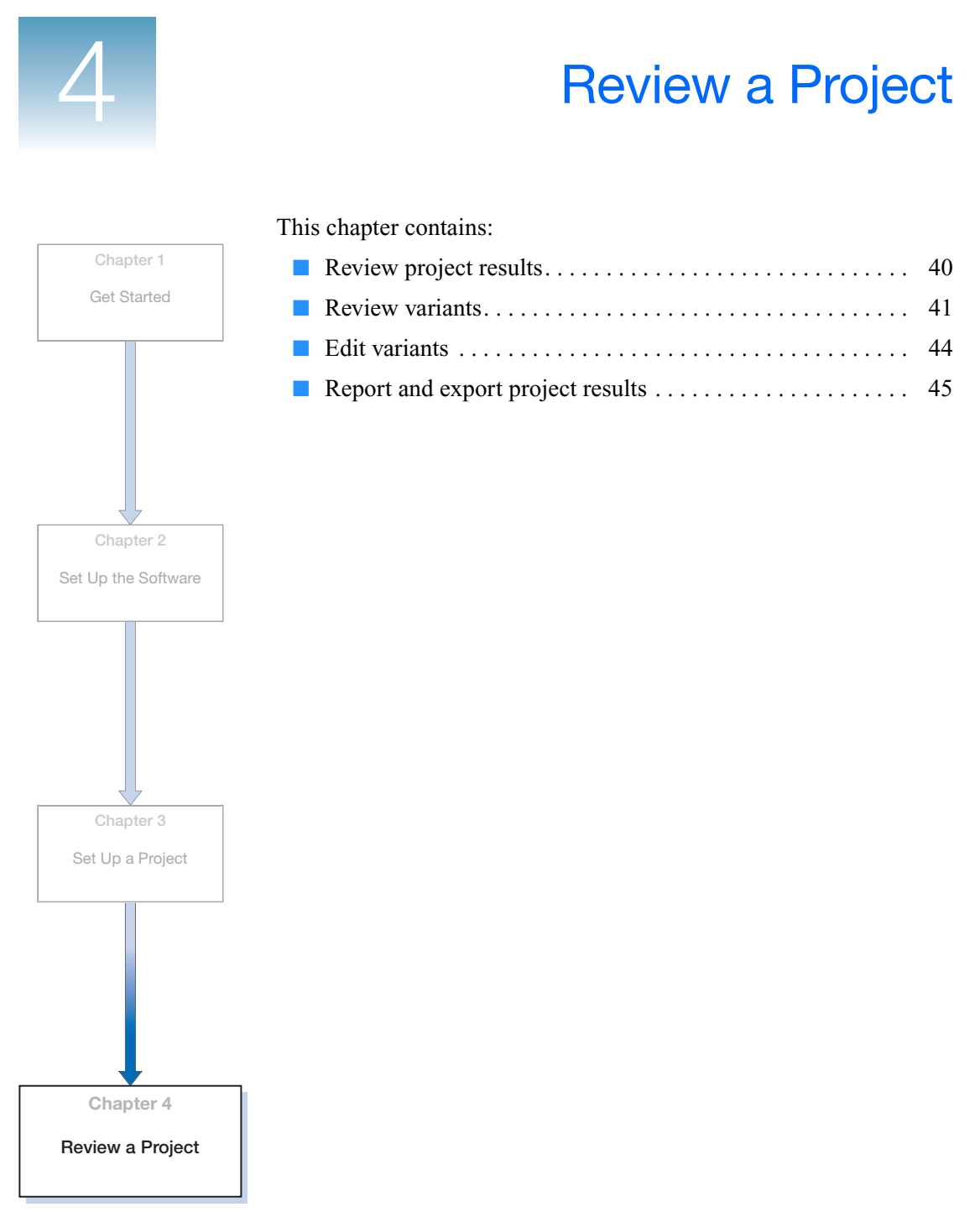

 $\overline{\mathbf{4}}$ 

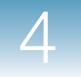

# <span id="page-53-0"></span>**Review project results**

# **View the Project Results Summary Page**

After analysis, Variant Reporter™ Software opens the Project Results Summary page if your project passed the Quality Threshold settings.

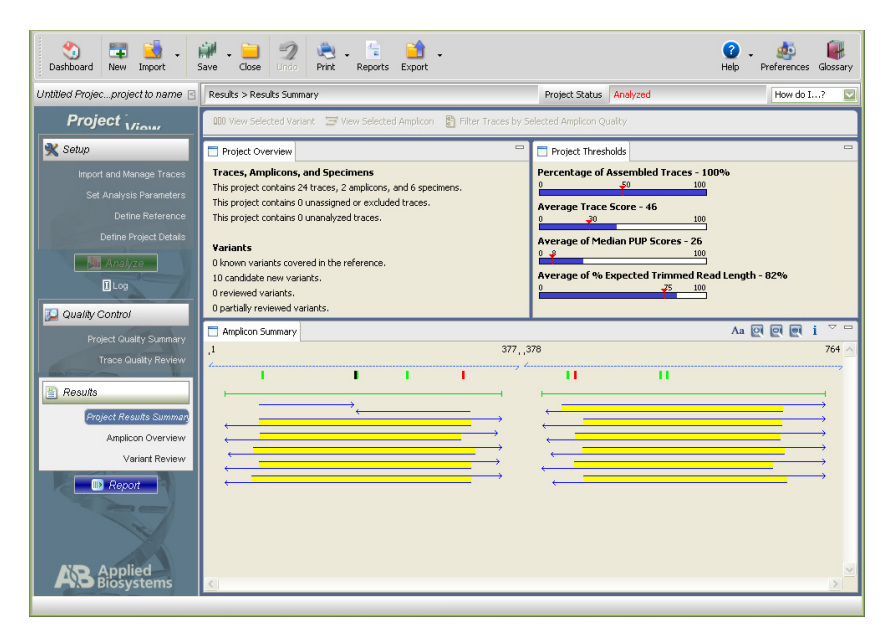

**Note:** If your project does *not* meet the Quality Threshold settings during analysis, Variant Reporter™ Software opens the Project Quality Summary page, encouraging you to examine where the project failed in detail.

With the tutorial data, you can verify the overall quality of the project in the Project Results Summary page. Check the Variants section in the Project Overview for a consise summary of all variant information.

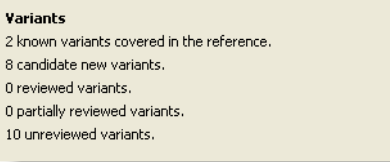

The Project Results page summarizes:

- number of candidate new variants
- number of known variants
- number of previously reviewed variants
- overview of all amplicons
- variant distribution across the reference

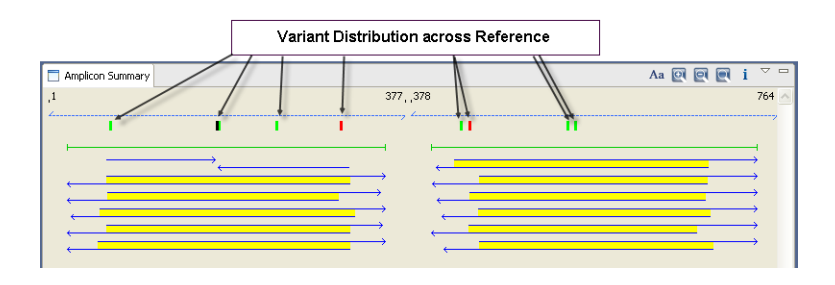

**Note:** The blue directional arrows represent forward or reverse orientation and the yellow bars represent coverage for each specimen.

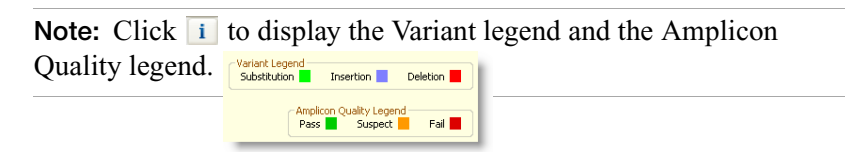

# <span id="page-54-0"></span>**Review variants**

**Adjust the Variant Score** Go to the Variant Review page to see a full list of all variants, per amplicon, that the software detected during analysis. To increase or decrease the sensitivity of false negative or false positive variant calls, adjust the Variant Score Threshold by:

- **1.** Click **III** Variant Score Threshold on the Task Action toolbar.
- **2.** Reset the threshold by dragging the slider between False Positive and False Negative.

**Note:** Moving the threshold setting changes the number of variants to review.

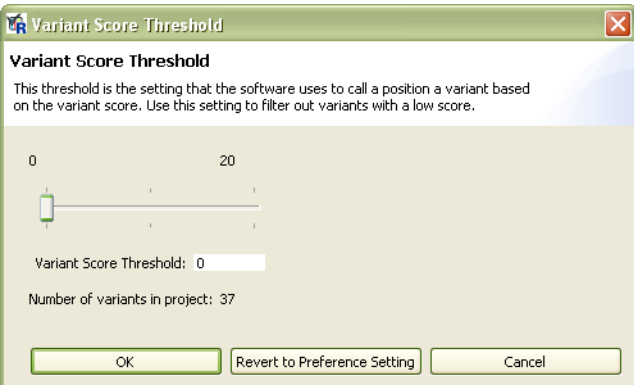

**3.** Click **OK** after you set the value you want.

# **Review Specimen Variants**

Select the first variant in the Amplicon Variants table; all specimens containing the selected variant highlight immediately in both the Specimen Variants table and the Trace Segment pane.

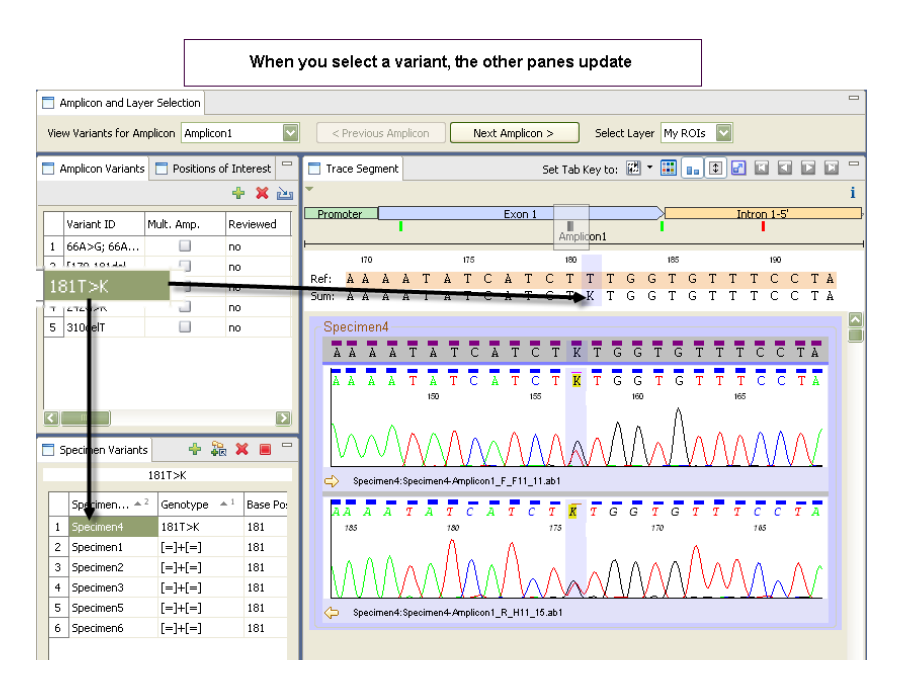

Note: Click **II** (Pane Action toolbar) to switch to a snippet view in the Trace Segment pane and view multiple trace segments at once.

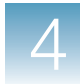

# **Accept or Reject Specimens**

To accept or reject selected specimen genotypes:

- **1.** Select a variant that you want to review in the Variant ID column (Amplicon Variants table).
- **2.** Review the specimens (extended trace view or snippet view) associated with each variant (Specimen Variants table).
- **3. Right-click** to accept  $\bullet$ , or reject  $\times$ , the specimen genotype(s).

**Note:** Click **th** to accept or reject all specimen genotypes at once.

**Note:** When you accept or reject a specimen genotype, both tables (Specimen Variants table, Amplicon Variants table) update simultaneously.

- **4.** To continue reviewing variants for the next amplicon, click at the top of the page. Next Amplicon >
- **5.** Save your project when you have completely reviewed all detected variants.

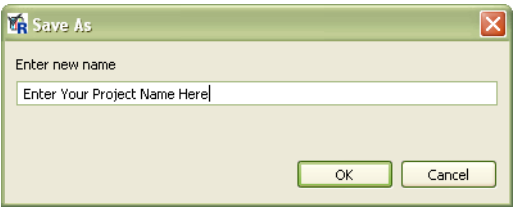

4

# <span id="page-57-0"></span>**Edit variants**

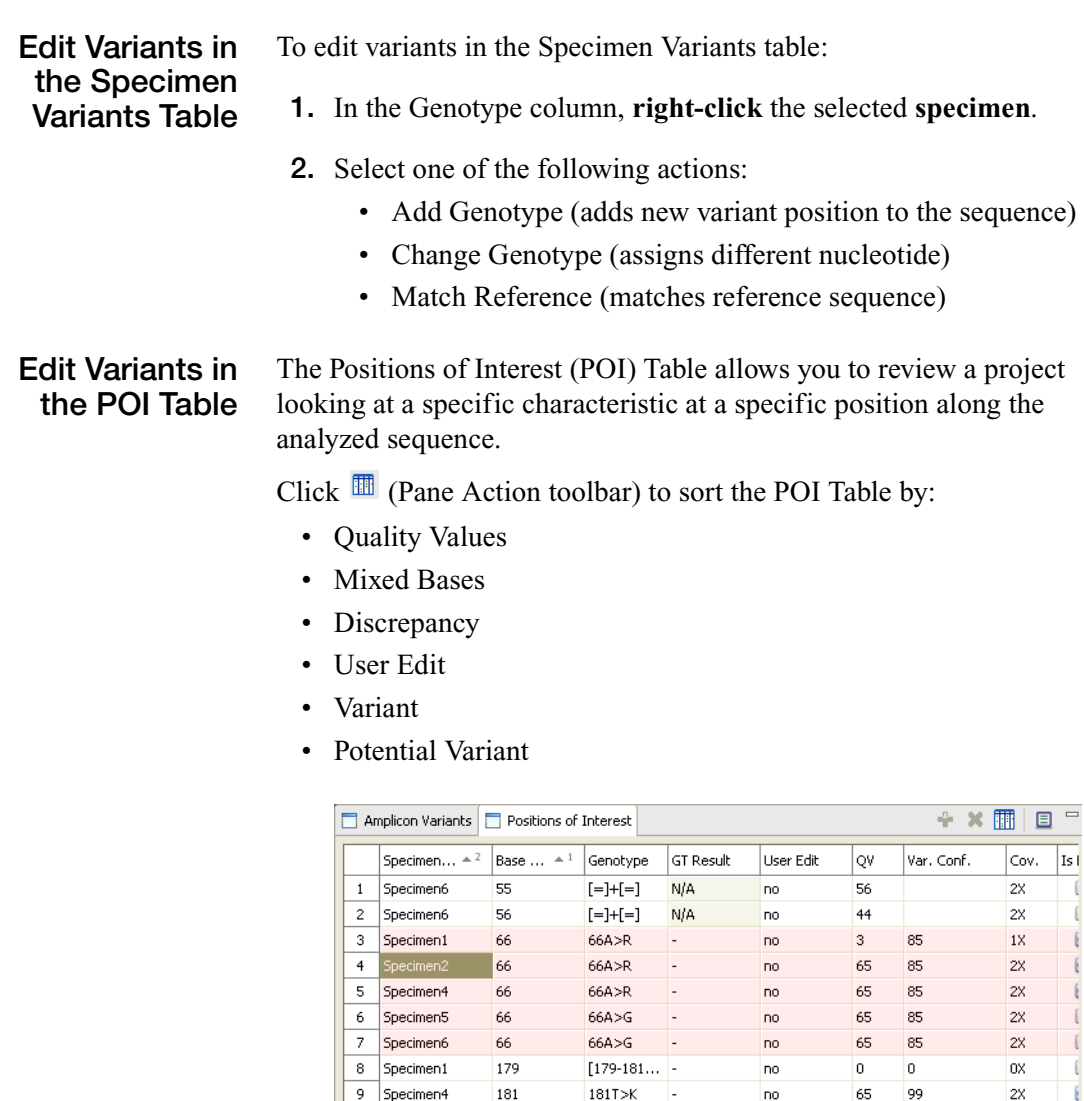

242

242

 $242G > R$ 

 $242G > R$ 

10 Specimen1

11 | Specimen2

**Note:** You can select multiple project characteristics to review at once.

 $accept$ 

 $accept$ 

no

no

65 99

65 99  $1\%$ 

2X

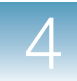

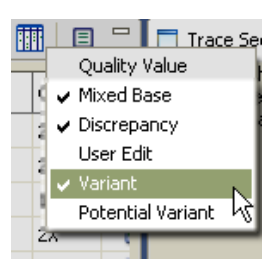

# <span id="page-58-0"></span>**Report and export project results**

## **Report and Export Results**

The  $\Box$  Report button is accessible on the Project View page (Task pane) as the last task you can perform in Variant Reporter™ Software.

You can create any of three overall project reports:

- Project Summary Report
- Quality Summary Report
- Specimen Report

You can create any of seven additional trace quality reports:

- QC Report
- Plate Report
- Trace Score Report
- CRL Report
- CRL Distribution Report
- QV20+ Report
- Signal Strength Report

Reports can be previewed, printed, or exported, and multiple reports can be selected at once.

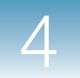

# **Create a Report** To create a report:

- **1.** Click **n** Report to open the Reports dialog box.
- **2.** Select the checkbox next to the report, or reports, you want to print and/or export.

**Note:** When selecting a Specimen Report, you must also select the specimen from a drop-down list, then specify the file format.

- **3.** Specify the file format.
- **4.** Specify the target directory you want the report to export to, then click **Print Preview** or **Print**.

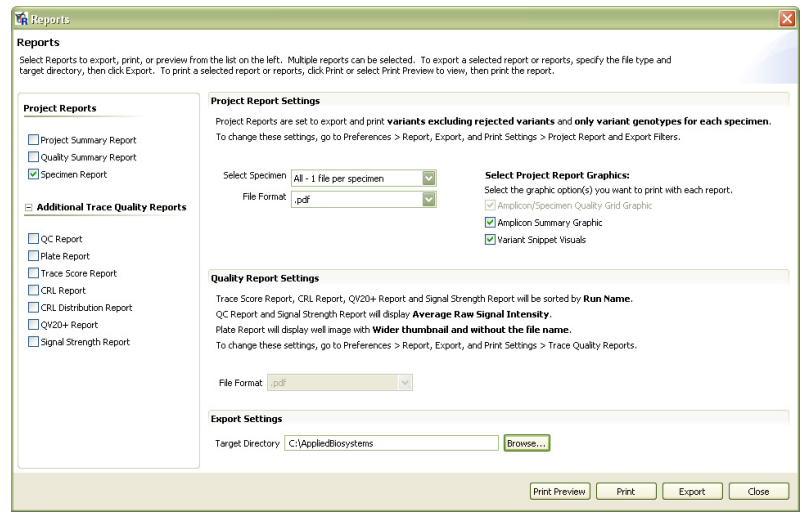

**Note:** The Export feature is available only after you choose a destination path.

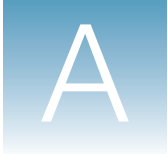

# Operating the Software from a Command Line

This appendix covers:

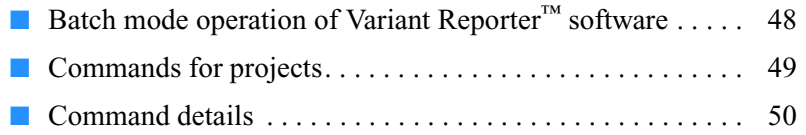

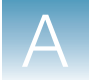

# <span id="page-61-0"></span>**Batch mode operation of Variant Reporter<sup>™</sup> software**

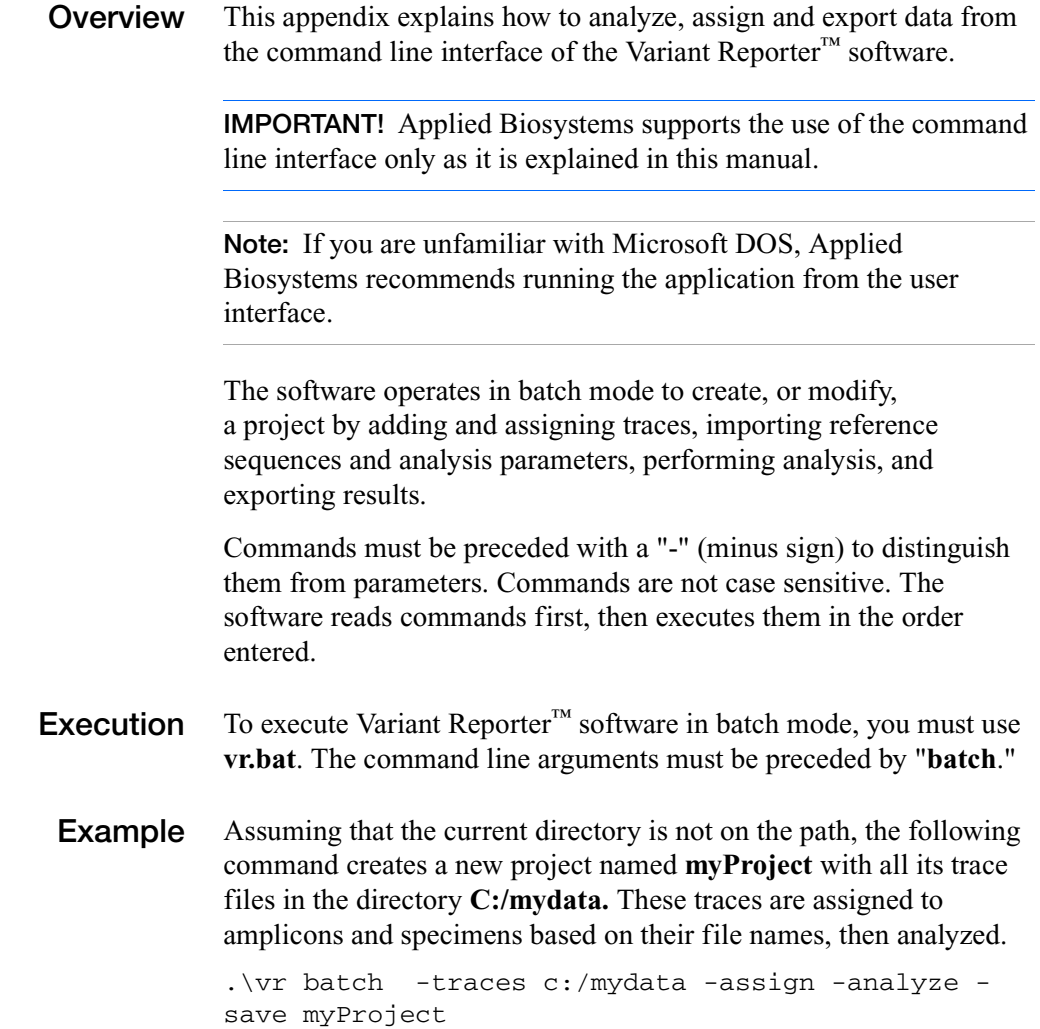

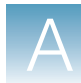

# <span id="page-62-0"></span>**Commands for projects**

The following table contains a list of commands and their functions.

**Table 1 Commands affecting the project** 

| Command   | <b>Function</b>                                                            |
|-----------|----------------------------------------------------------------------------|
| analyze   | Analyze the project                                                        |
| assign    | Assign added traces to an amplicon-specimen pair<br>based on the file name |
| datastore | Switch data stores                                                         |
| export    | Export variant information and consensus<br>sequences                      |
| open      | Open an existing project                                                   |
| params    | Import non-default analysis parameters                                     |
| reference | Import a reference sequence                                                |
| save      | Save the project                                                           |
| script    | Execute commands defined in a file                                         |
| traces    | Add traces to a new or existing project                                    |

The following table contains a list of miscellaneous commands and their functions.

**Table 2 Miscellaneous commands** 

| Command | <b>Function</b>                                              |
|---------|--------------------------------------------------------------|
| help    | Show help with a command or a text version of this<br>manual |
| list    | Show a list of commands with their parameters                |
| timing  | Turn on timing of command execution                          |
| loq     | Write the console output to a file.                          |
| backup  | Backup the current datastore                                 |

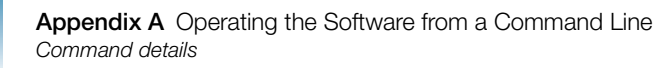

# <span id="page-63-0"></span>**Command details**

This section describes the usage and description of valid commands.

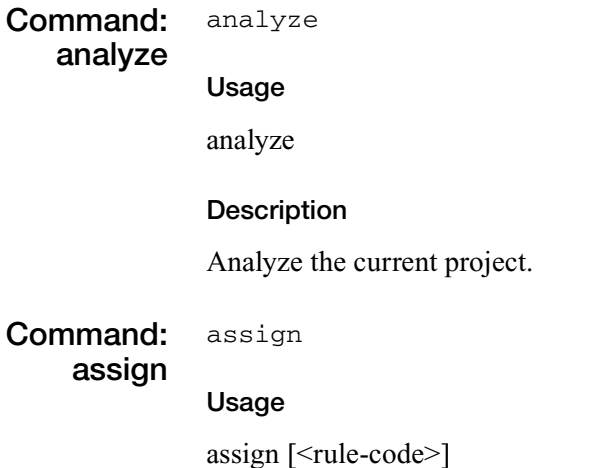

**Description**

Assign traces to an amplicon/specimen pair based on the file name, where  $\lceil$  < rule-code> $\rceil$  is an optional code to describe the parsing rules to use. If the parameter is omitted, the default parsing rules will be used.

The code has eight fields, each consisting of either an occurrence number or a delimiter character. Fields are separated by a colon. The first four fields point to the specimen name, and the second four point to the amplicon name.

Either name may appear first in the file name. All the fields must be present.

**Note:** A zero value in an occurrence field indicates the start or end of the file name. In this case, the delimiter must still be included, but any valid delimiter can be used. Valid delimiters are '\_', '.', and '-' (underscore, period, and minus sign).

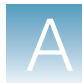

### **Example:**

"0:-:1:-:3:-:4:-" means the specimen name starts at the beginning of the file name and ends at the first occurrence of '-'.

The amplicon name begins after the third '-', and ends after the fourth '-'.

0: :1: :1: :2 recognizes the specimen name N34254 and the amplicon name RS30492 in the file name N34254\_RS30492\_more\_stuff.ab1.

#### **Command: backup** backup

#### **Usage**

backup <br/>backup-folder-location>

### **Description**

Backs up the current data store, where  $\leq$ backup-folder-location $\geq$  is the folder where the backup files will be located.

**Note:** This command has no effect on the currently open project.

#### **Command: datastore** datastore

#### **Usage**

datastore <data-store-name>

#### **Description**

Switches to a new data store, where <data-store-name> is the name of the new data store. This command, if used, must precede all commands that alter the current project.

#### **Command: export** export

#### **Usage**

export <directory> [<format-code>] <export-code> [<export-code]\*

### **Description**

Export tables to files, where <format-code> is one of: CSV, TXT, and <export-code> is one of:

• PV All

Unique Project Variants

• PG All

Specimen Genotypes in the Project

- PSC Project Summary Consensus Sequences
- SCO All Specimen Consensus Sequences in one file
- SCS All

Specimen Consensus Sequences in separate files

The export and format codes are *not* case sensitive, and the format code is optional.

**Note:** For variant exports the default is TXT. Sequence files are always in FASTA format (.fsta).

# **Command: help** help

### **Usage**

help [<command>] where <command> is any of the console commands.

### **Description**

To see a complete description of all commands, enter the help command with no parameters. To see a list of the available commands, enter the list command.

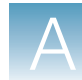

 $\overline{\mathsf{A}}$ 

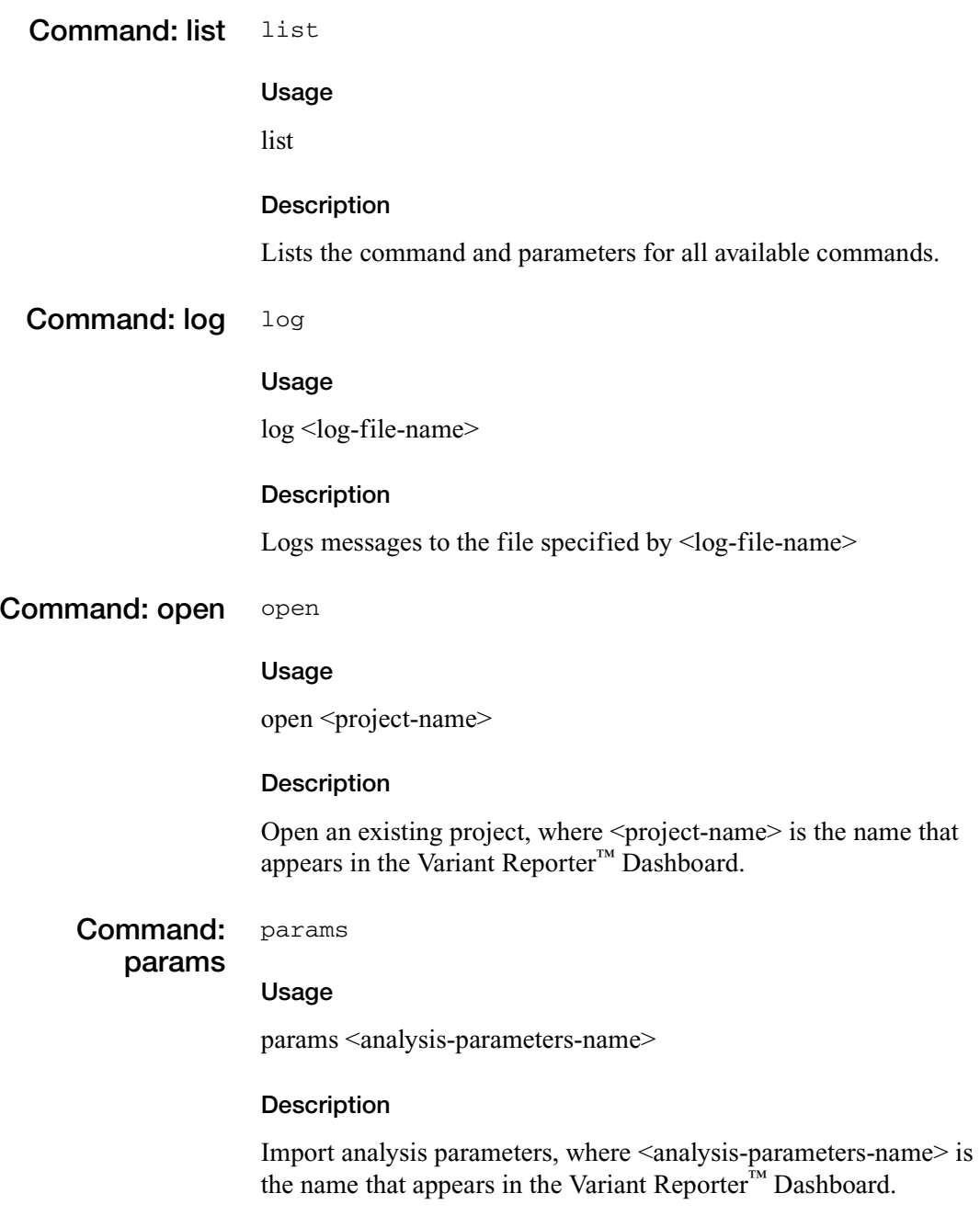

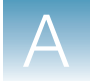

#### **Command: reference** reference

## **Usage**

reference <reference-name>|<reference-file>

# **Description**

Import a reference sequence where <reference-name> is a reference name that appears in the Variant Reporter™ Dashboard, or where <filename> is an external file with one of these extensions:

- fsta
- fasta
- $\cdot$  ab1
- gb

**Command: save** save

### **Usage**

save <project-name>

### **Description**

Save the current project, where <project-name> is the name that will appear in the Variant Reporter™ Dashboard.

# **Command: script** script

### **Usage**

script <script-file> [<substitution-parameter>]

### **Description**

Process commands from a file, one command per line, where  $\le$ scriptfile is the file name and  $\sim$  is substitution-parameter  $\geq$  1\* indicates zero or more optional parameters that will replace parameter place holders in the file of the form  $\%1$ ,  $\%2$ , etc.

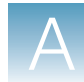

Since each command is the beginning of a line, the commands in scripts are not preceded by '-'.

**Note:** The software preprocesses scripts when it reads the command line. The commands (with substituted parameters) are inserted into the command line, replacing the script command at the time of execution.

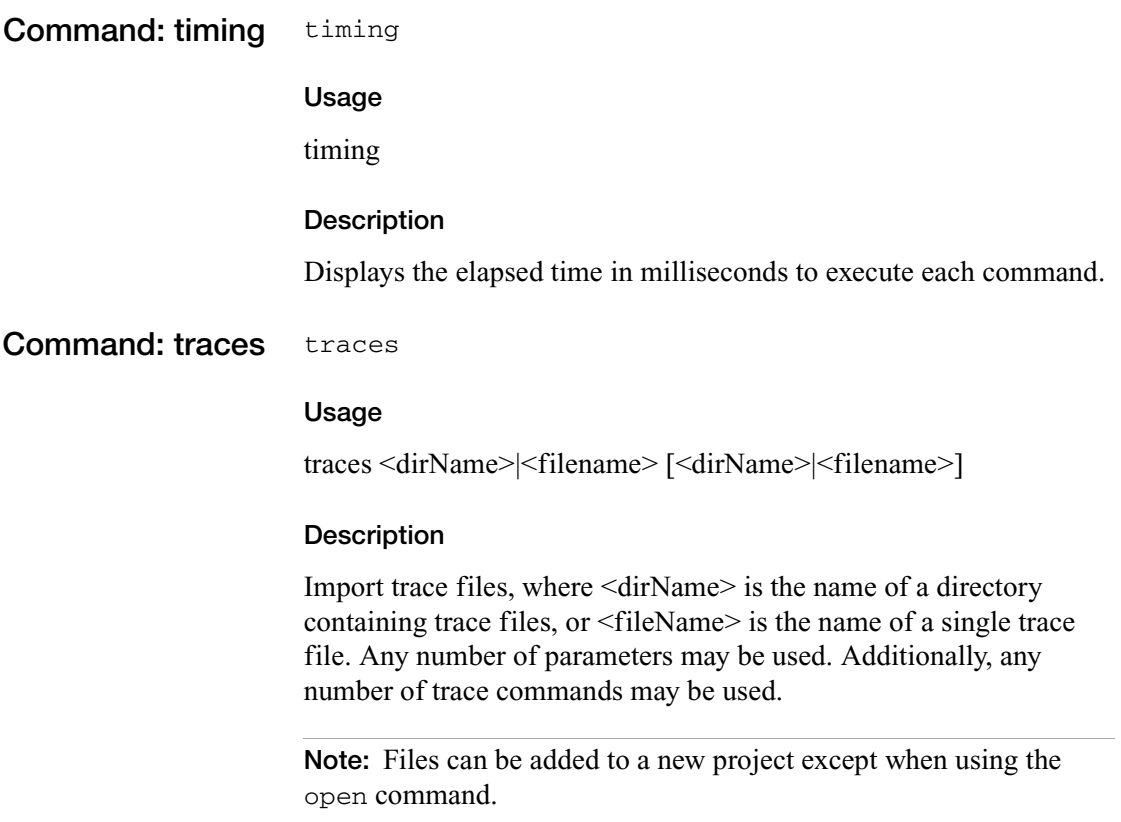

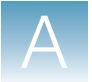

# **Glossary**

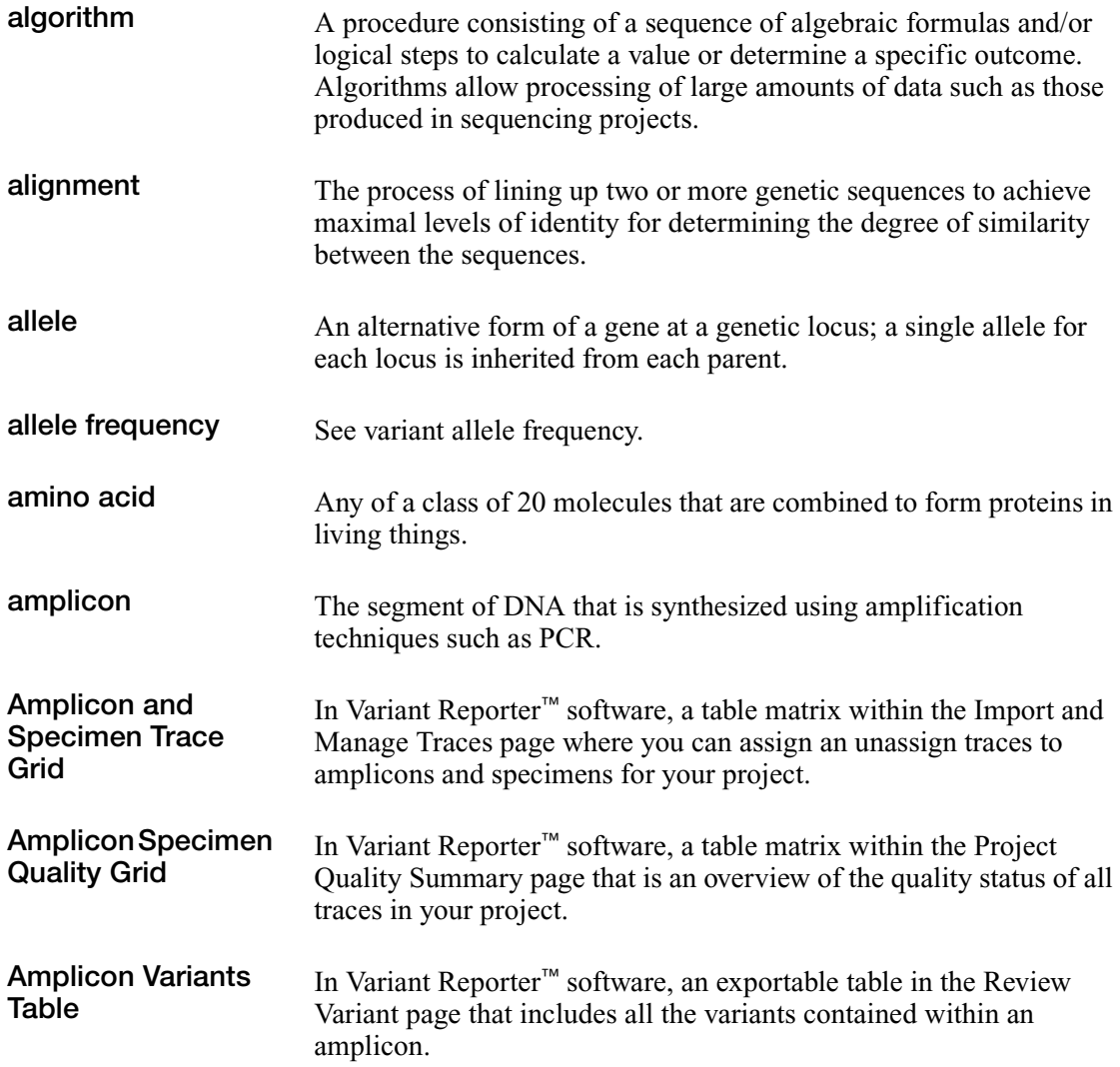

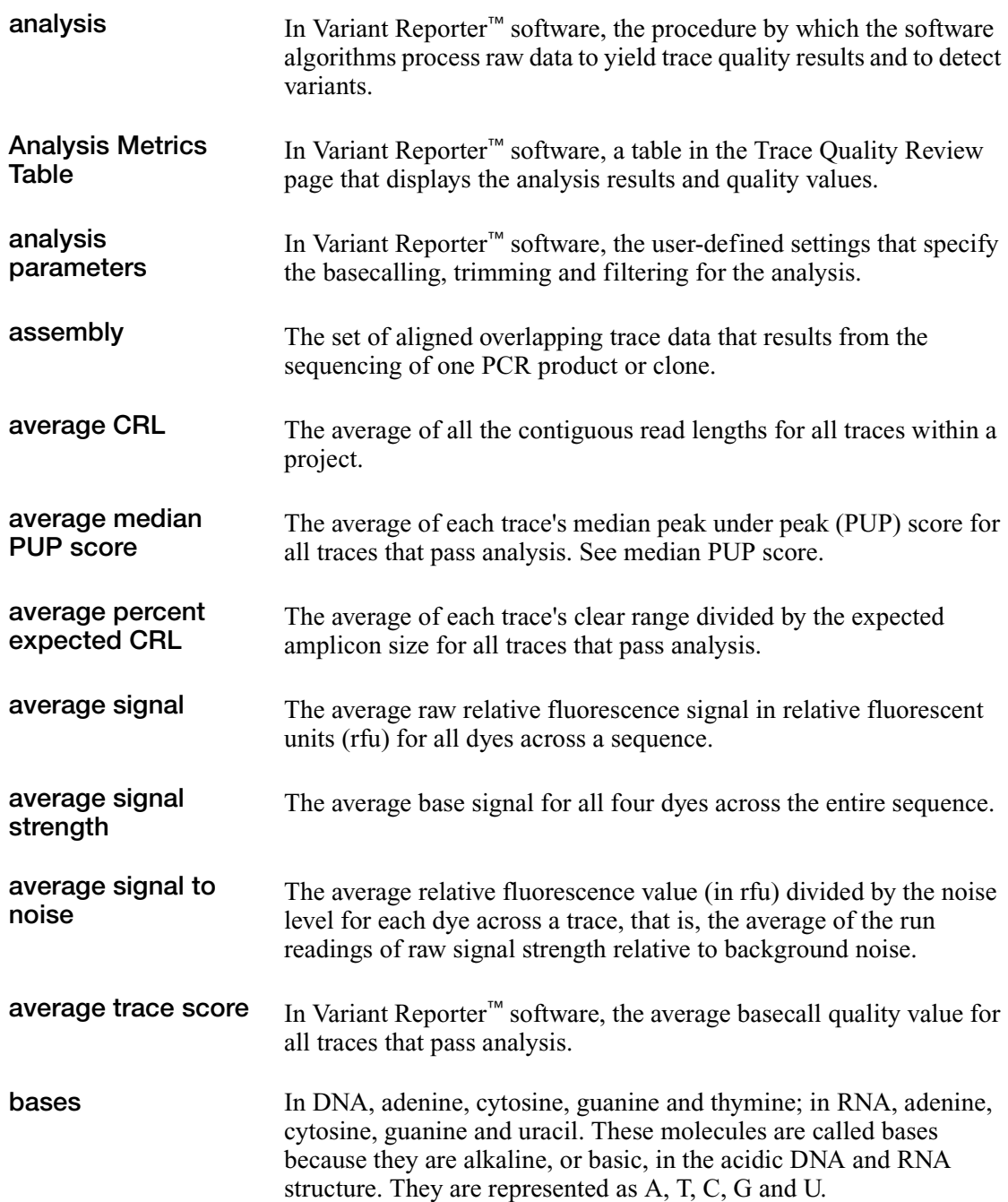
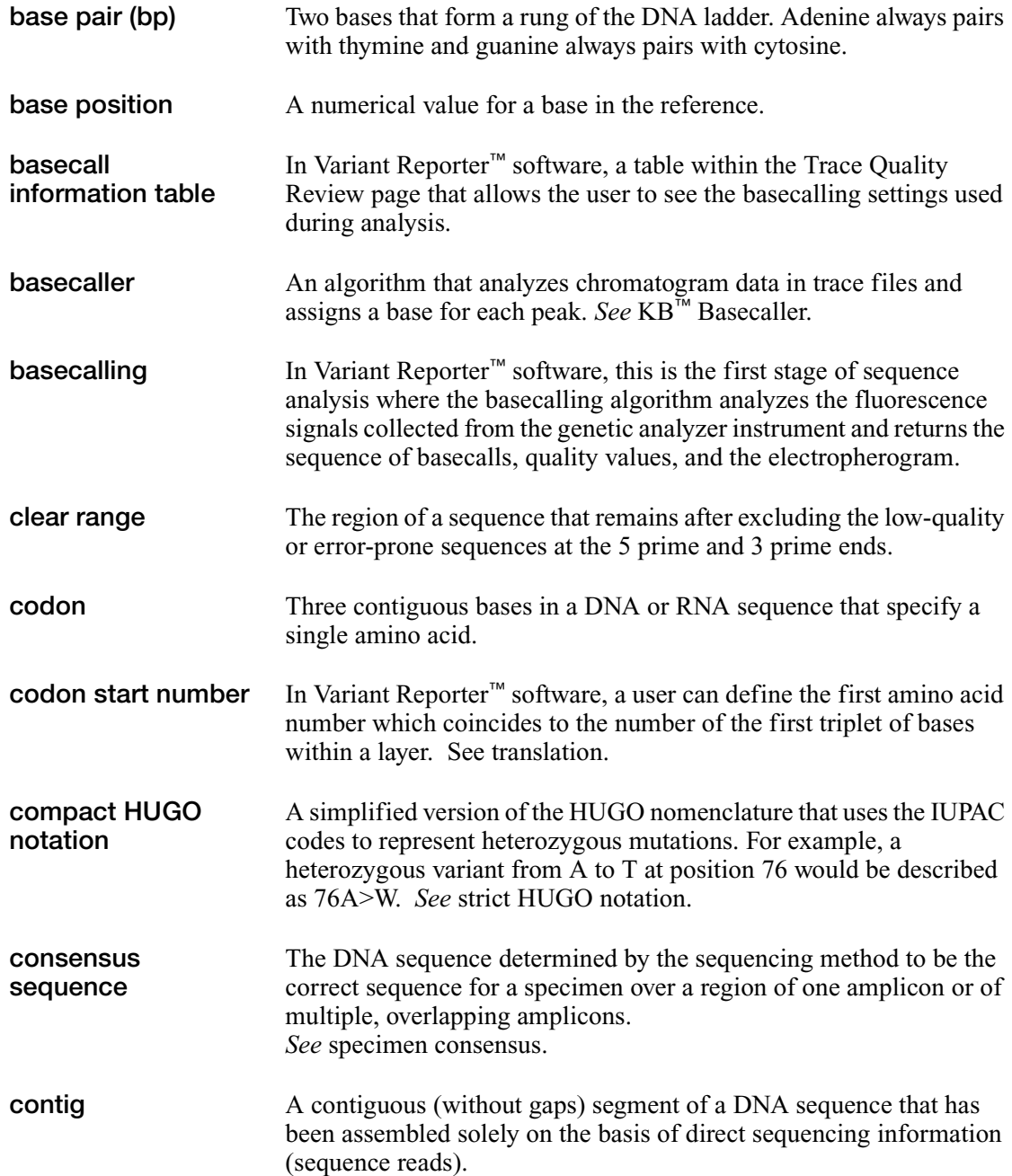

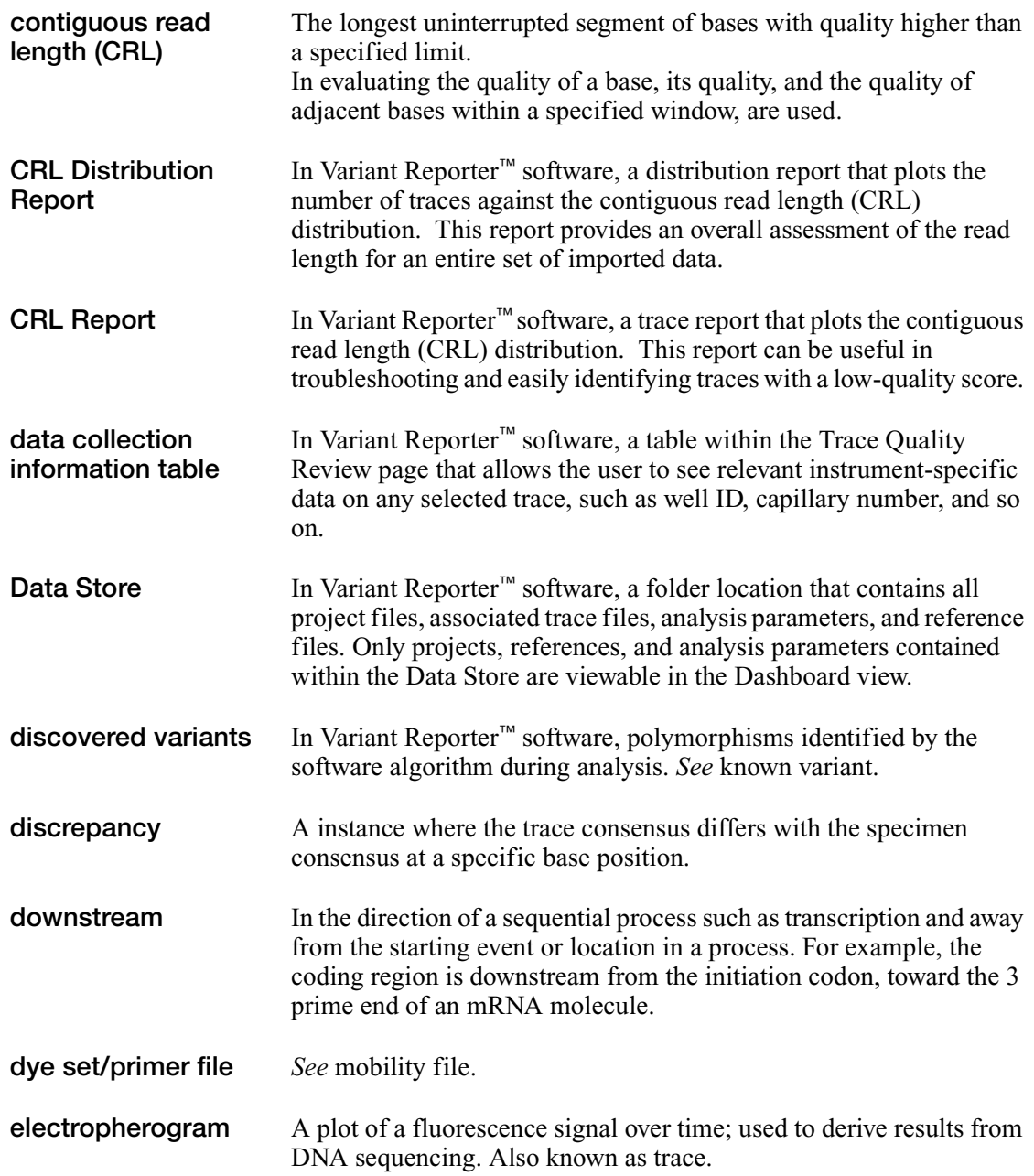

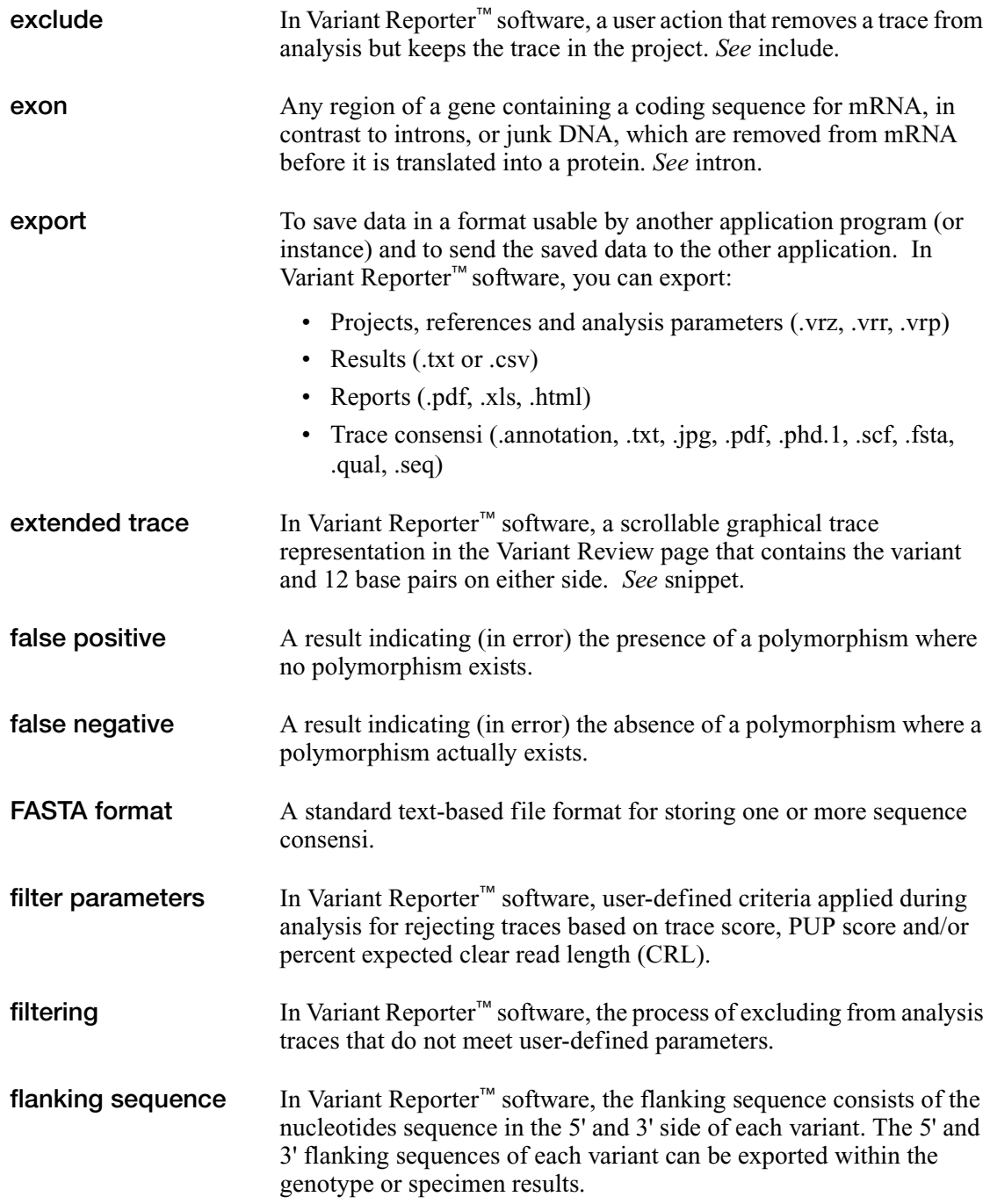

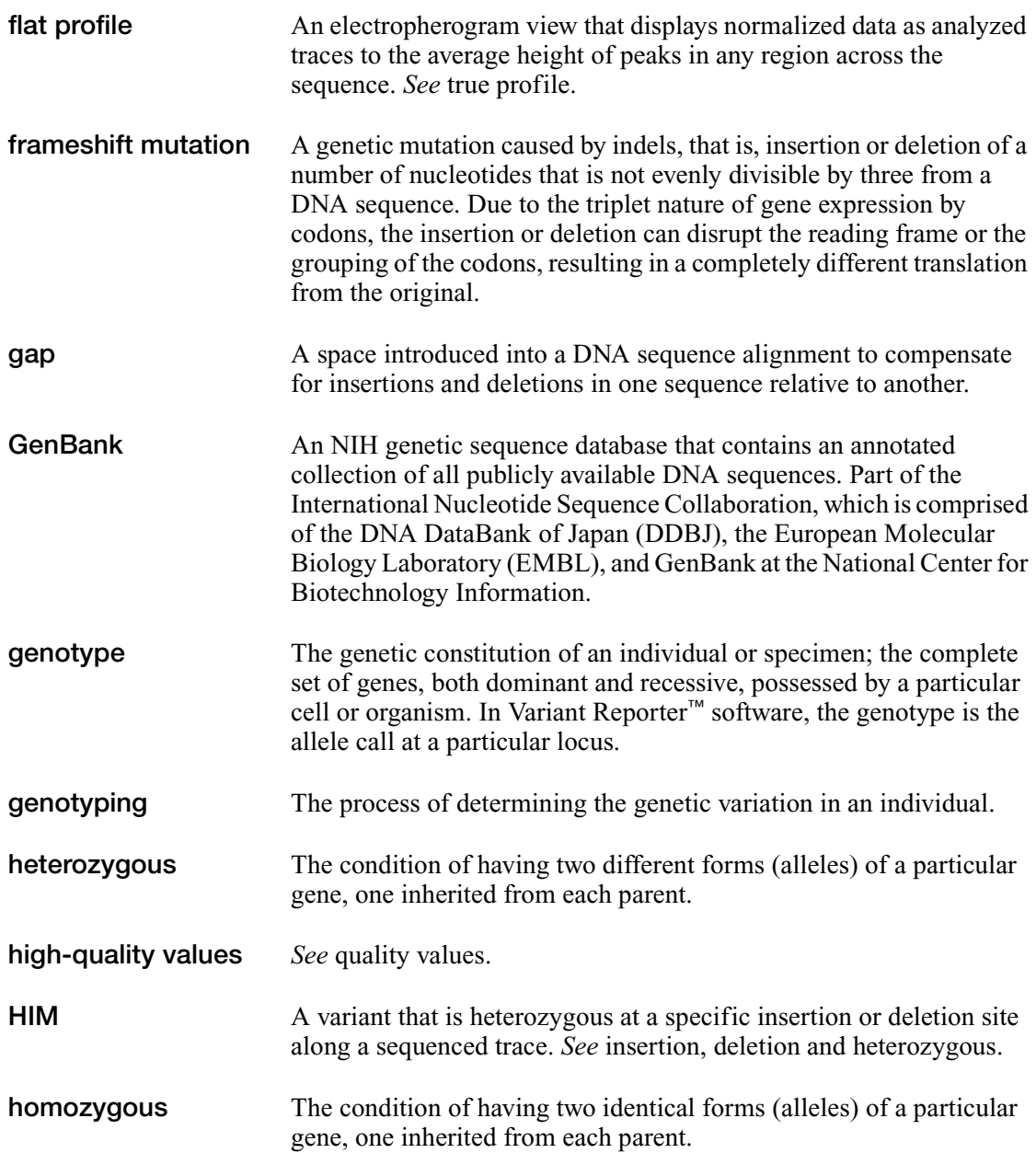

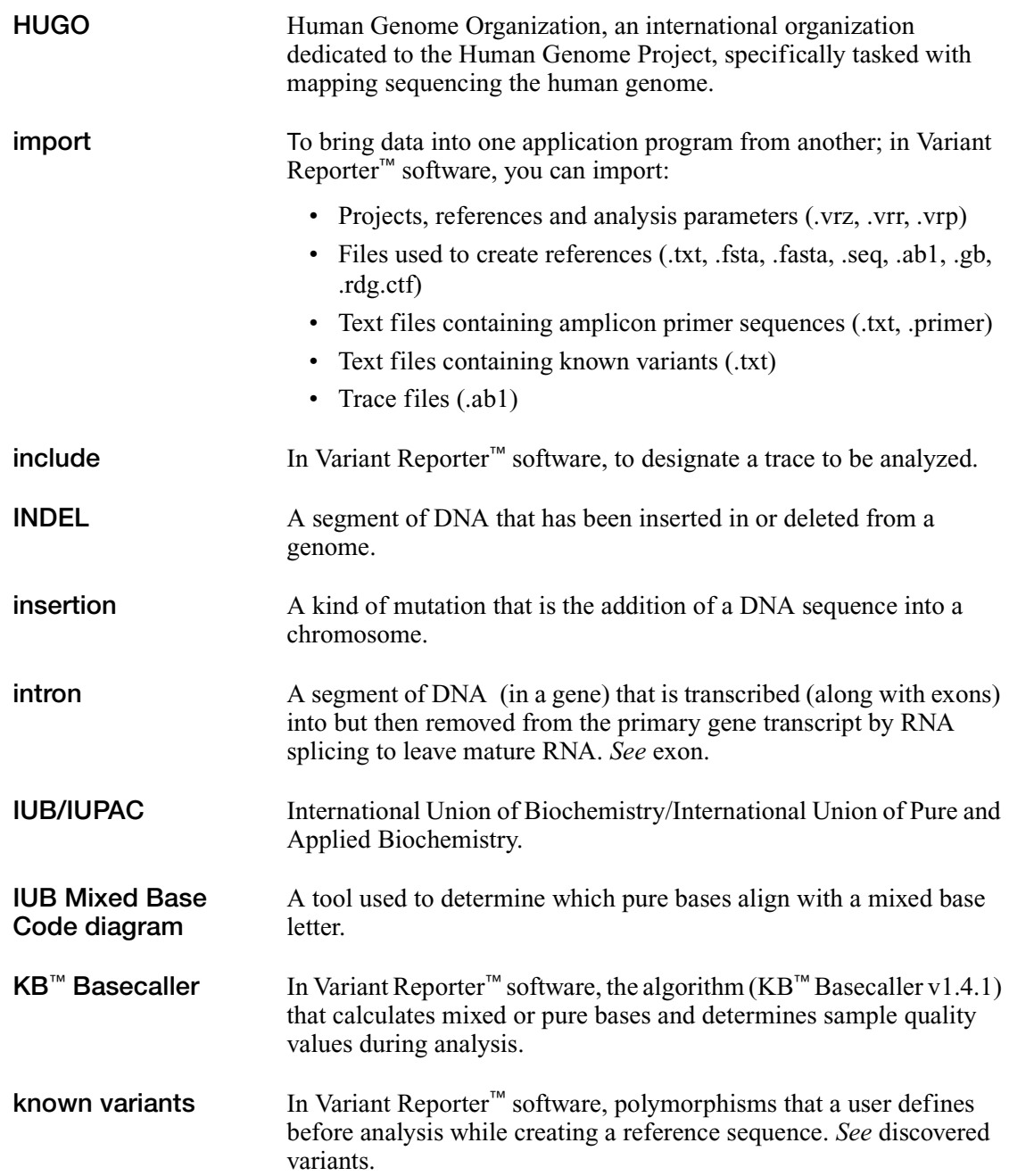

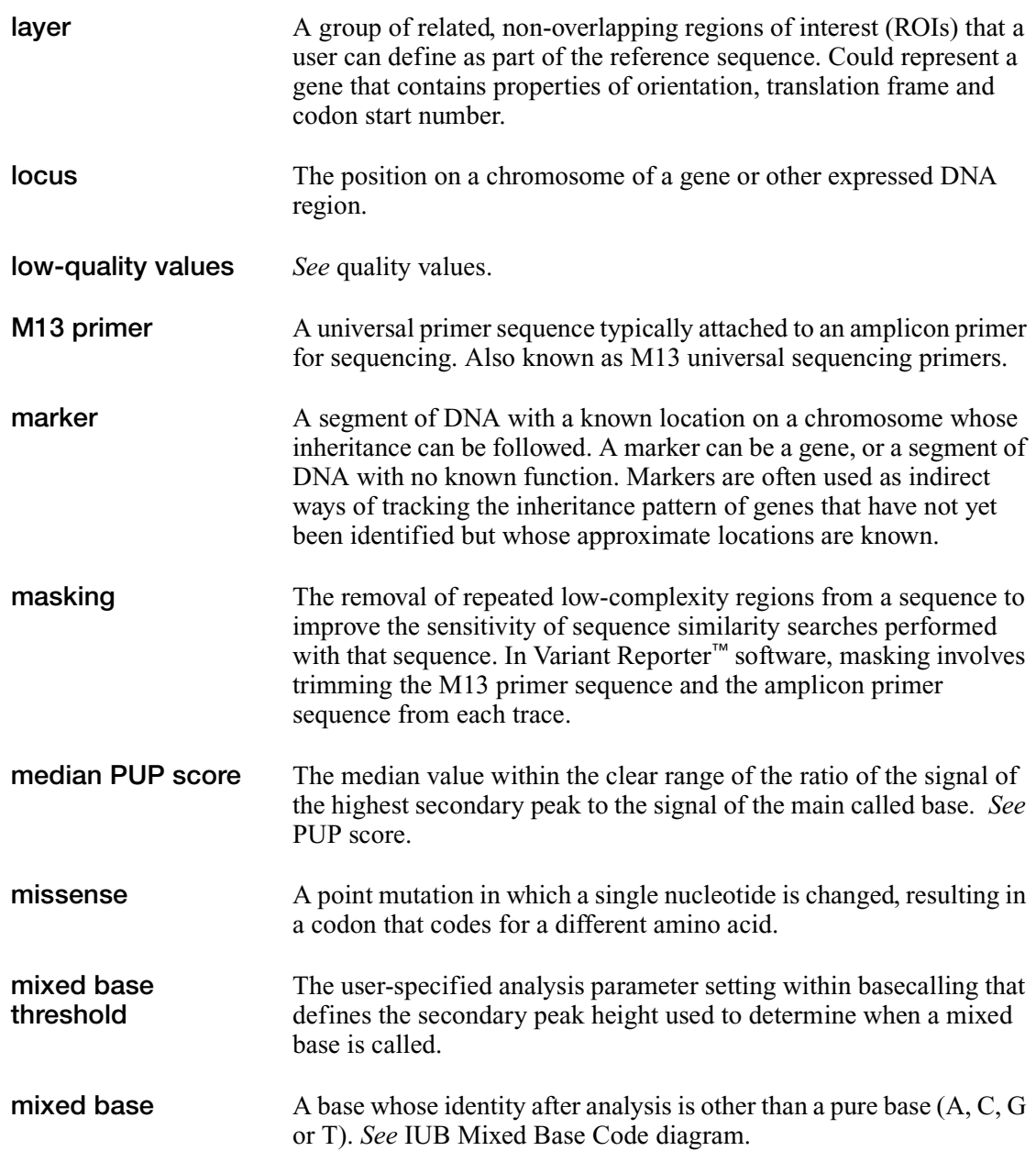

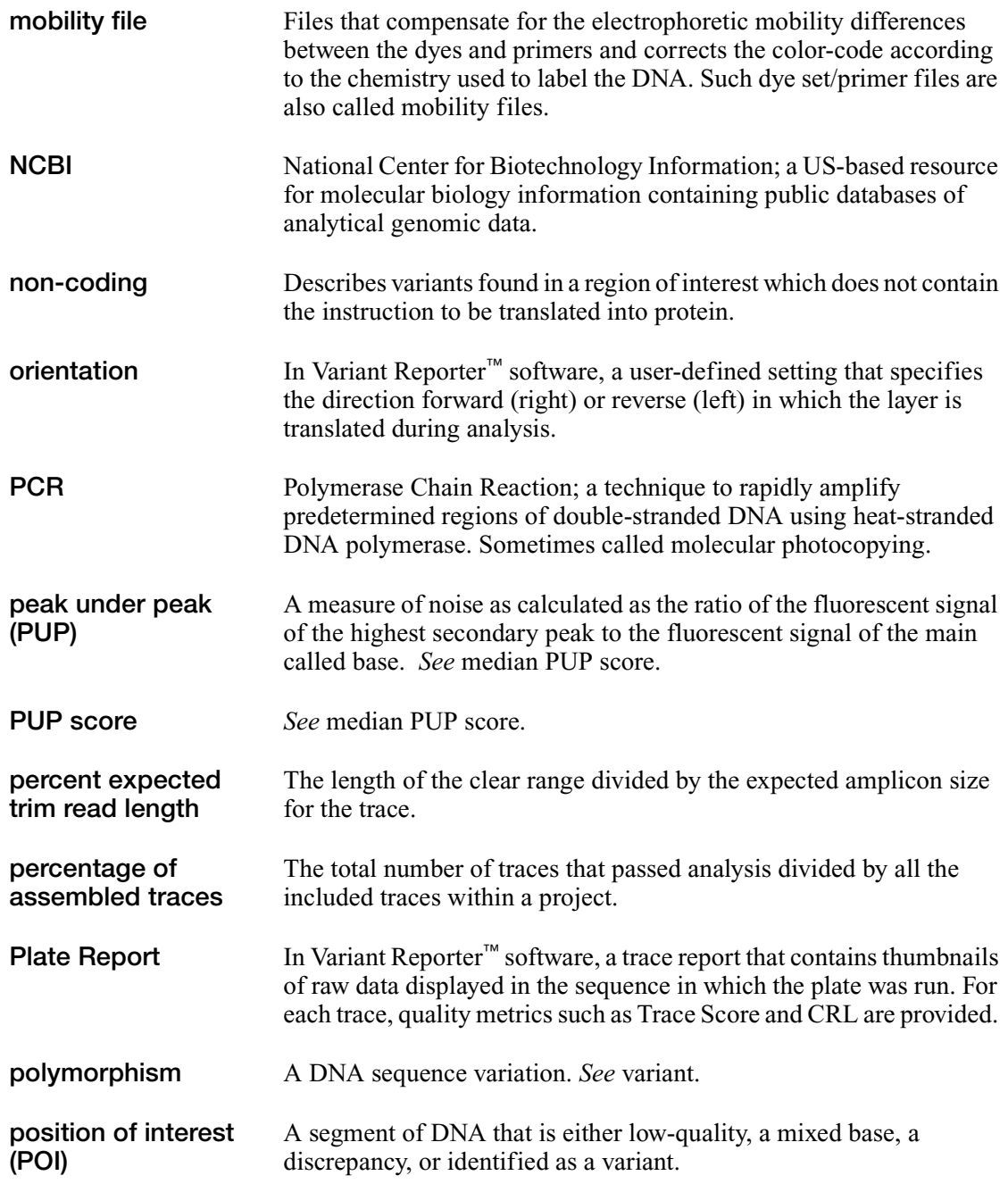

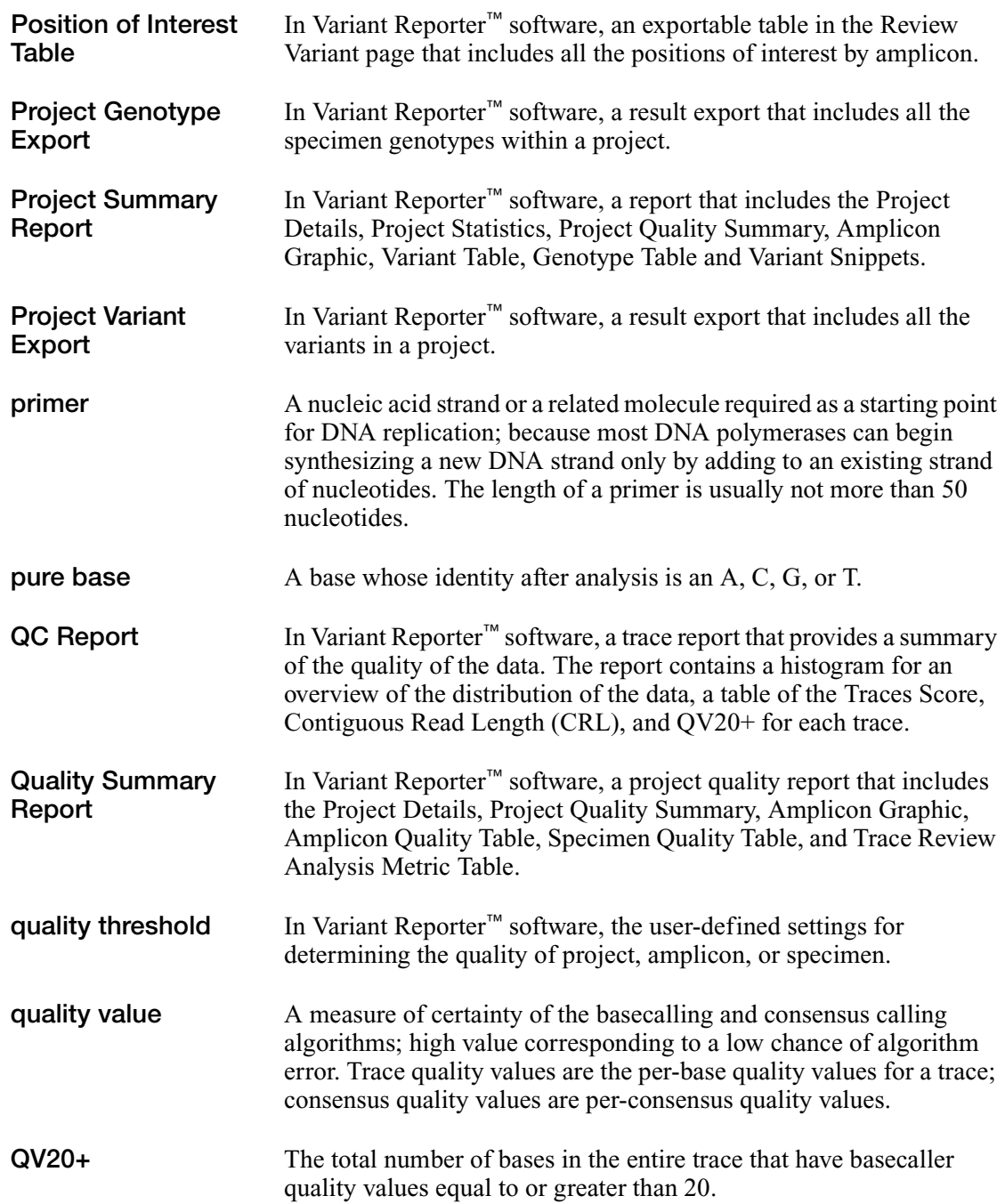

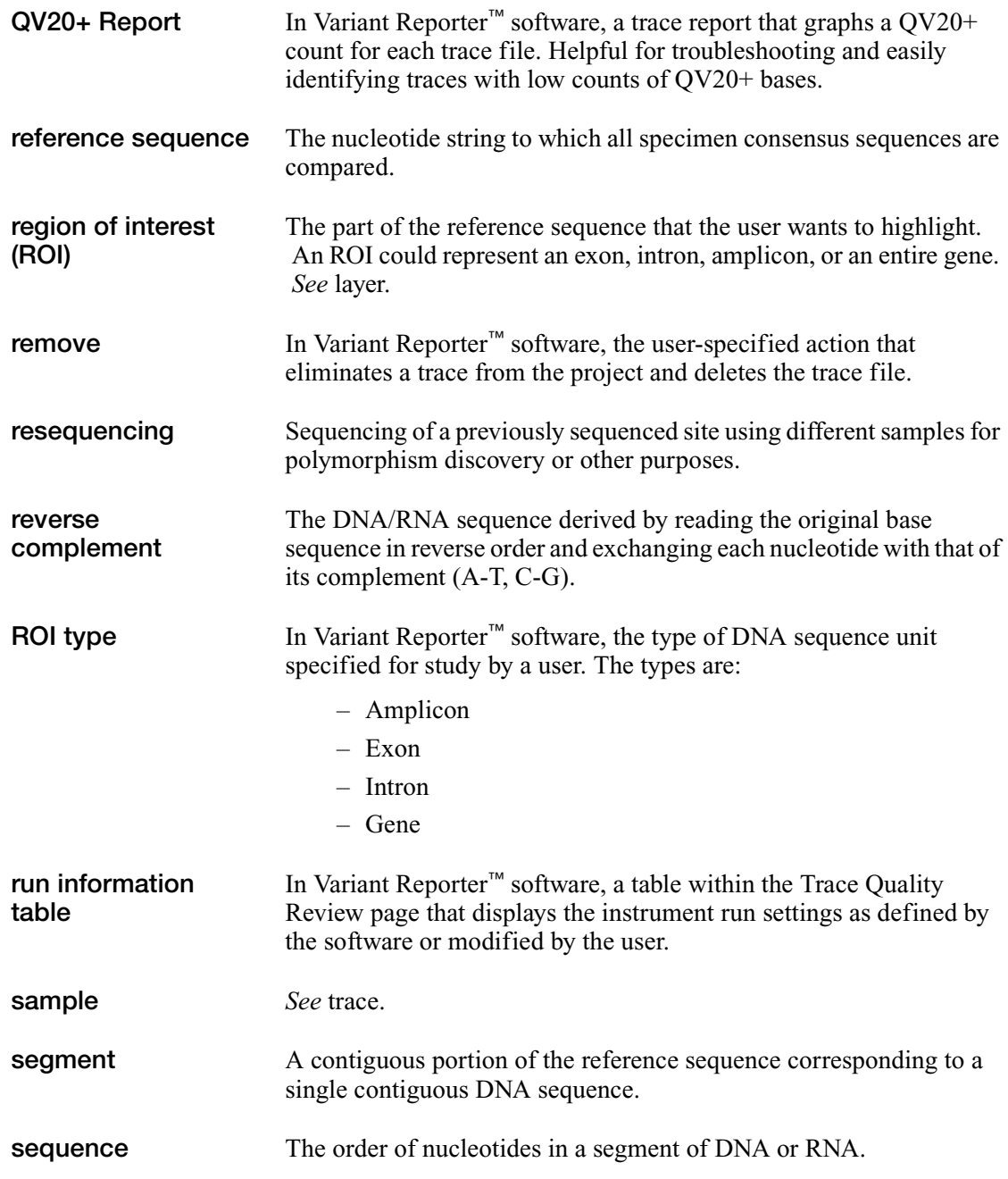

Glossary

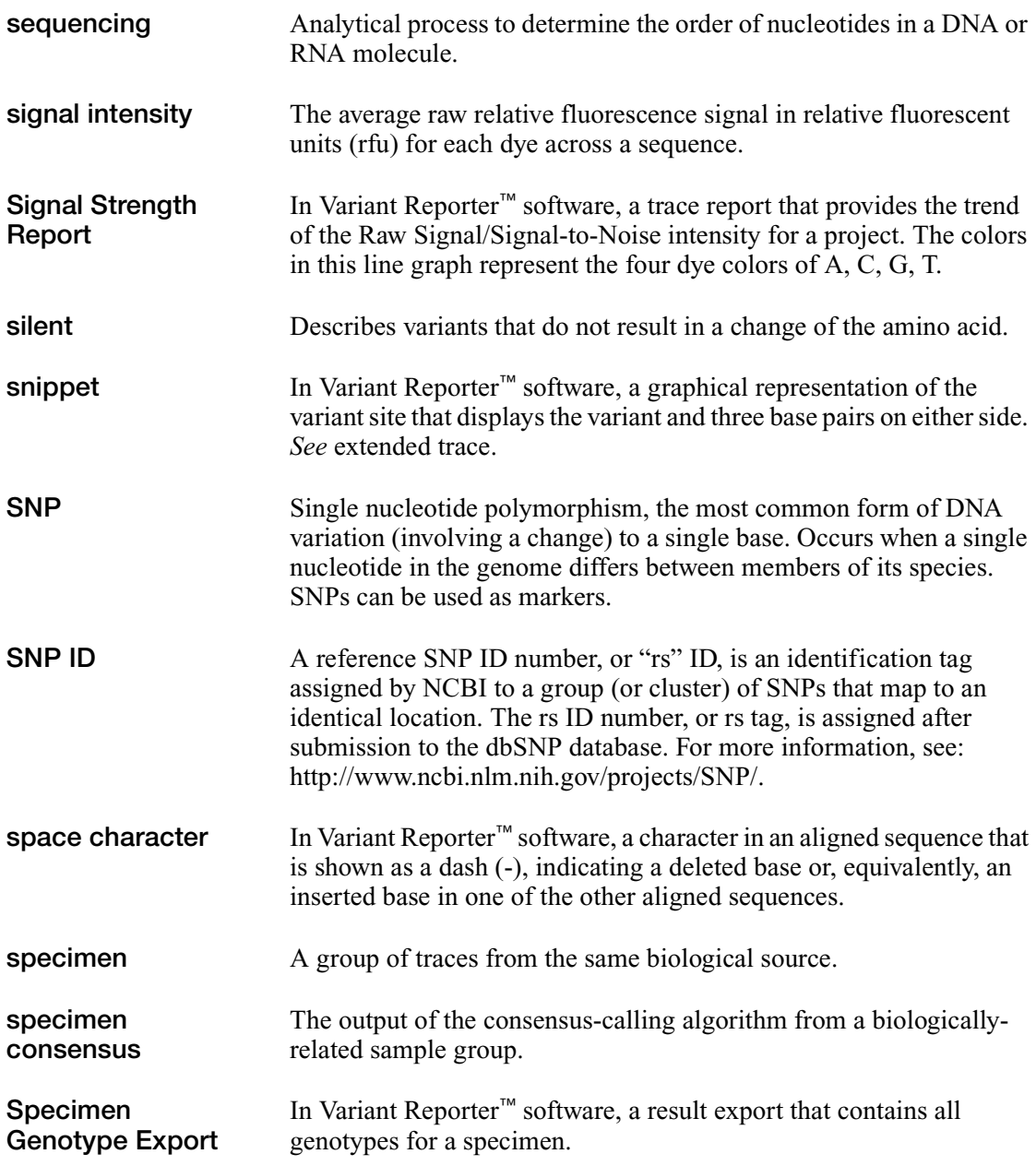

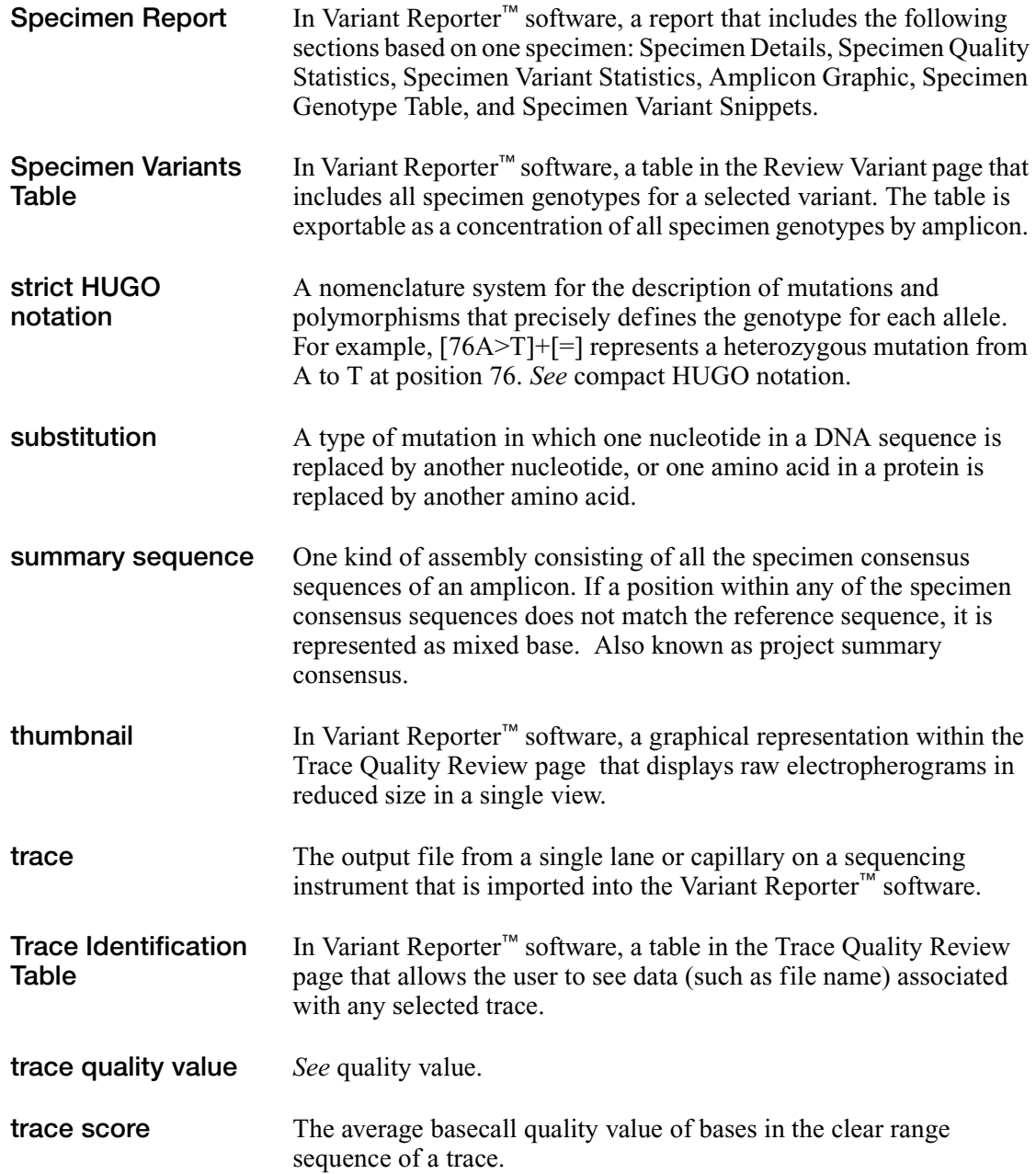

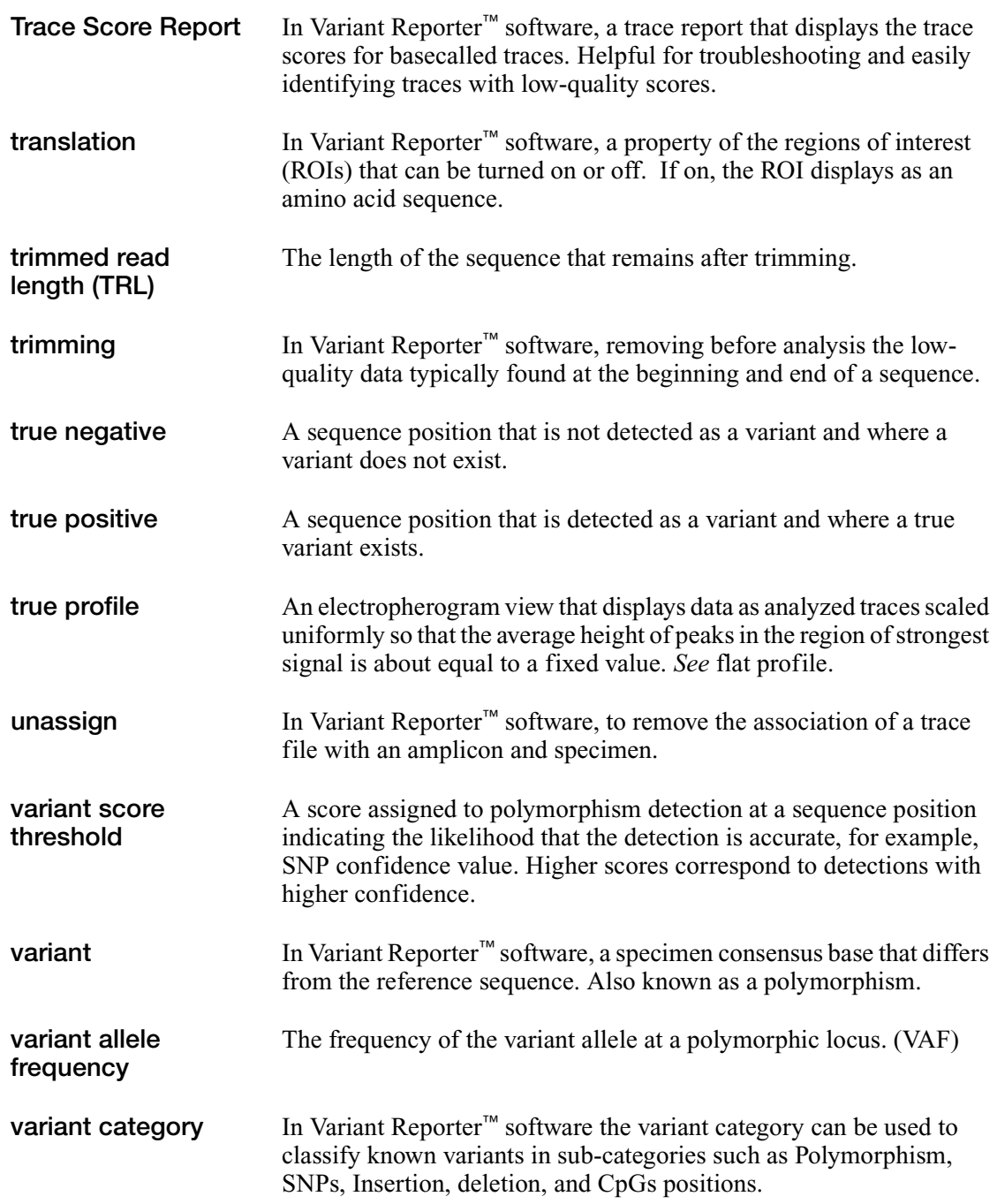

Glossary

Glossary

## **Worldwide Sales and Support**

Applied Biosystems vast distribution and service network, composed of highly trained support and applications personnel, reaches 150 countries on six continents. For sales office locations and technical support, please call our local office or refer to our Web site at **www.appliedbiosystems.com**.

Applieral Biosystreritts is to a providing the Applieral Biosysteritts is committed the providing the world's leading technology and information for life scientists.

## **Headquarters**

850 Lincoln Centre Drive Foster City, CA 94404 USA Phone: +1 650.638.5800 Toll Free (In North America): +1 800.345.5224 Fax: +1 650.638.5884

01/2009

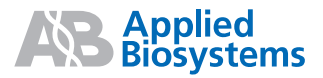

Part Number 4401736 Rev. A